# Manual de usuário Dell S2718H/S2718HX

No. do modelo: S2718H/S2718HX Modelo regulamentar: S2718Hc

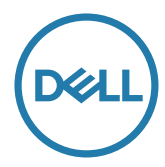

# Notas, cuidados e alertas

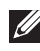

**OBSERVAÇÃO:** Uma NOTA indica informações importantes que o ajudam a usar melhor seu computador.

CUIDADO: Uma PRECAUÇÃO indica dano em potencial ao hardware ou perda de dados se as instruções não forem seguidas.

 $\hat{A}$  ATENCÃO: Um ALERTA indica o risco de danos materiais, danos pessoais ou morte.

2017 - 03 Rev. A01

\_\_\_\_\_\_\_\_\_\_\_\_\_\_\_\_\_\_\_\_\_\_\_\_\_

As informações neste documento estão sujeitas a alteração sem aviso prévio. © 2017 Dell Inc. Todos os direitos reservados.

É estritamente proibida a reprodução destes materiais de qualquer modo sem a permissão por escrito da Dell Inc.

Marcas comerciais usadas neste texto: *Dell* e o logotipo *DELL* são marcas comerciais da Dell Inc.; *Microsoft* e *Windows* são marcas comerciais ou marcas comerciais registradas da Microsoft. Corporation nos Estados Unidos e/ou em outros países, a *Intel* é uma marca comercial registada da Intel Corporation nos E. U. A. e em outros países; ATI é uma marca comercial da Advanced Micro Devices, Inc. ENERGY STAR é uma marca registrada da Agência de Proteção Ambiental dos EUA. Como parceira da ENERGY STAR, a Dell Inc. determinou que este produto atende às diretrizes da ENERGY STAR para eficiência de energia.

Outras marcas e nomes comerciais podem ser usados neste documento para se referir tanto a entidades que reivindiquem as marcas e os nomes ou seus produtos. A Dell Inc. nega qualquer interesse de propriedade em marcas ou nomes comerciais que não sejam os seus próprios.

# Índice

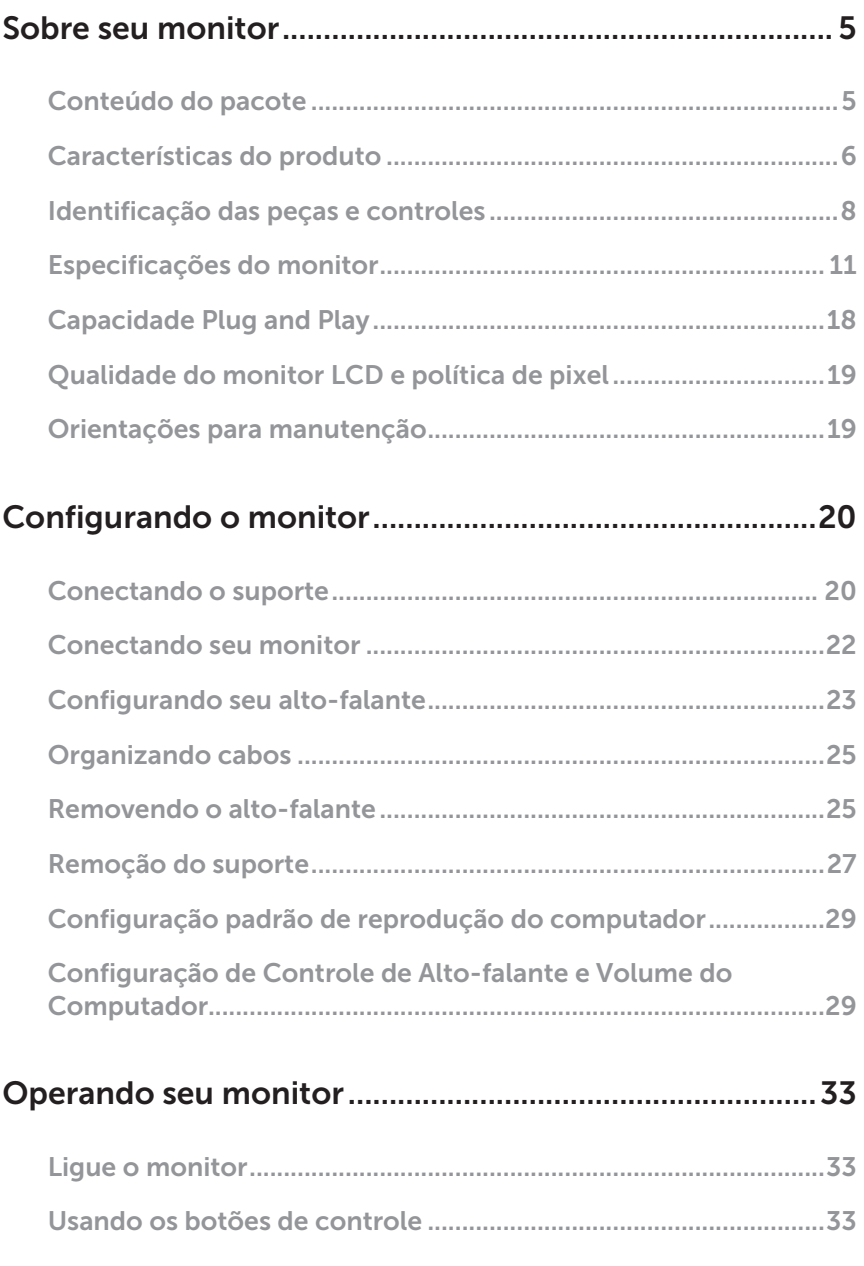

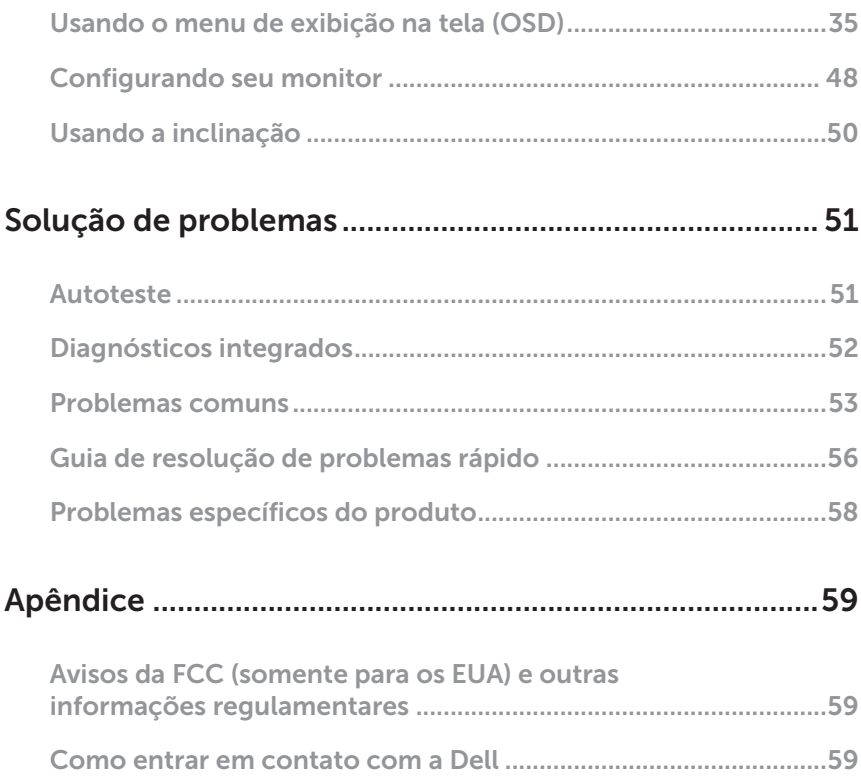

# <span id="page-4-0"></span>Sobre seu monitor

## Conteúdo do pacote

O monitor vem com os componentes mostrados abaixo. Assegure-se de que você recebeu todos os componentes e veja para mais informações[Como entrar em](#page-58-1)  [contato com a Dell](#page-58-1) se algo estiver faltando.

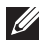

**OBSERVAÇÃO:** Alguns itens podem ser opcionais e podem não ser fornecidos com o monitor. Alguns recursos ou mídias podem não estar disponíveis em alguns países.

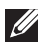

**OBSERVAÇÃO:** Para configurar com qualquer outro suporte, por favor consulte o guia de configuração do respectivo suporte para instruções de configuração.

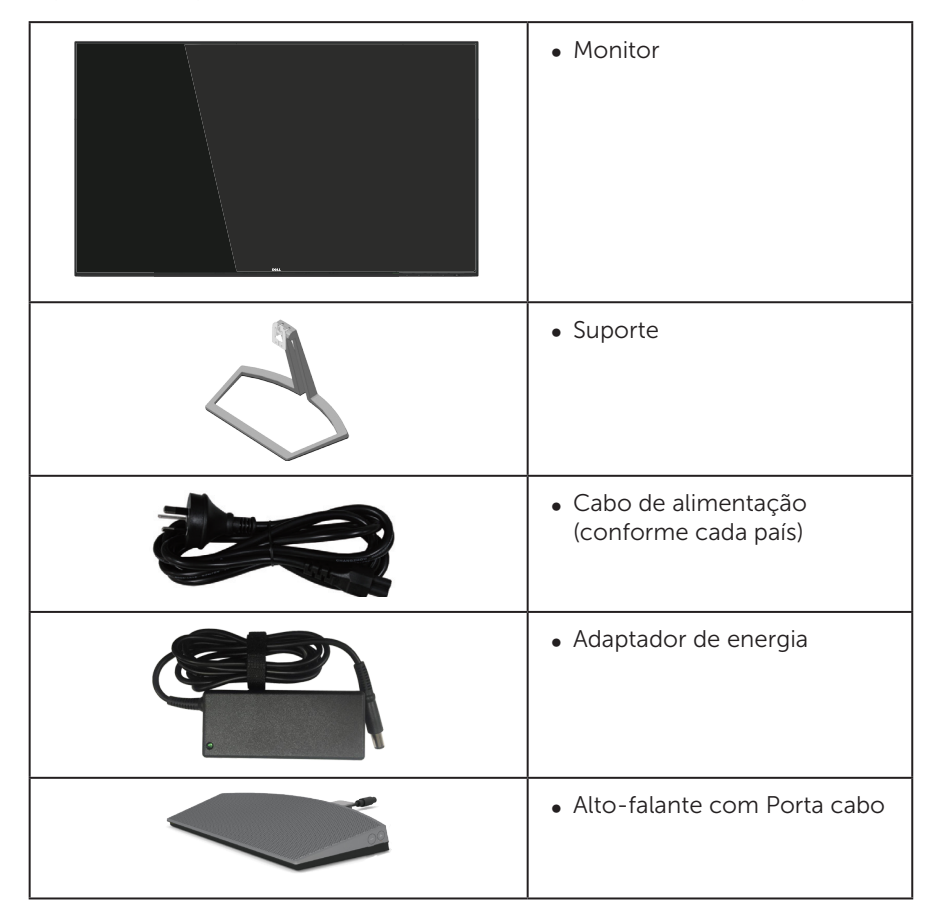

<span id="page-5-0"></span>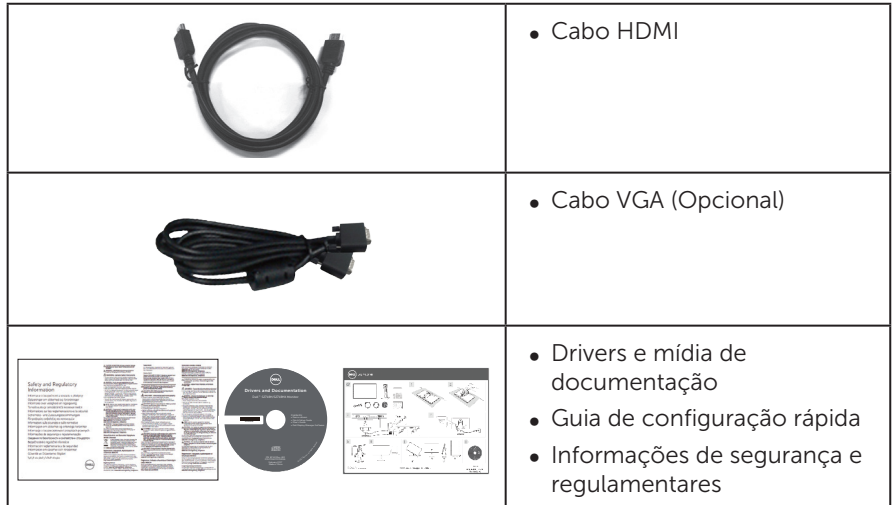

# Características do produto

O monitor de tela plana Dell S2718H/S2718HXtem uma matriz ativa, transistor de filme fino (TFT), tela de cristal líquido (LCD), anti estática e iluminação de LED. Os recursos do monitor incluem:

- ∞ S2718H/S2718HX: 68,6 centímetros (27 polegadas) área visível (medido na diagonal). Resolução de 1920 x 1080, além de suporte de tela cheia para resoluções mais baixas.
- ∞ Monitor sem bordas.
- ∞ Adaptado de "Alto Alcance Dinâmico" apropriado para o uso do monitor.
- ∞ Amplo ângulo de visão para permitir a visualização de uma posição sentada ou em pé ou enquanto se move de um lado-a-lado.
- A conectividade VGA e HDMI torna mais simples e fácil conectar com sistemas legados e novos.
- ∞ Alto-falante externo (6W) x 1
- Capacidade Plug and Play se suportada pelo seu sistema.
- ∞ Instruções na tela (OSD) para facilidade de configuração e otimização da tela.
- Software e mídia de documentação inclui todo o arquivo de informação (INF), arquivo de combinação de cores de imagem (ICM) e documentação do produto.
- ∞ Software Dell Display Manager incluído (no CD em anexo com o monitor).
- ∞ Recurso de economia de energia em conformidade com Energy Star.
- Slot de trava de segurança.
- ∞ BFR/PVC-Reduzido (suas placas de circuito são feitas de laminados de BFR/sem  $PV(\cap)$
- ∞ Vidro sem arsênico e livre de mercúrio para Painel apenas.
- ∞ Alta taxa de contraste dinâmico (8.000.000:1).
- ∞ 0,3 W de energia de reserva, quando no modo de suspensão.
- ∞ O medidor de energia mostra o nível de energia que está sendo consumido pelo monitor em tempo real.
- ∞ Otimize o conforto visual com uma tela sem cintilação e recurso ComfortView que minimiza a emissão de luz azul.

# <span id="page-7-0"></span>Identificação das peças e controles

### Vista frontal

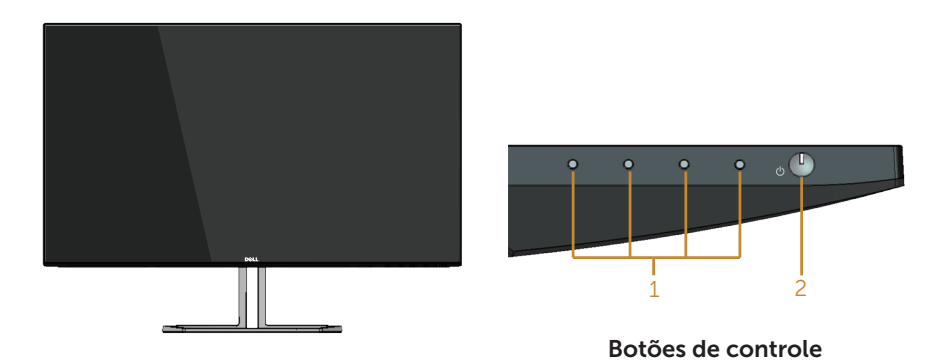

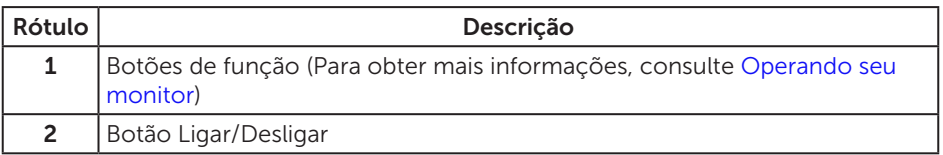

### Vista traseira

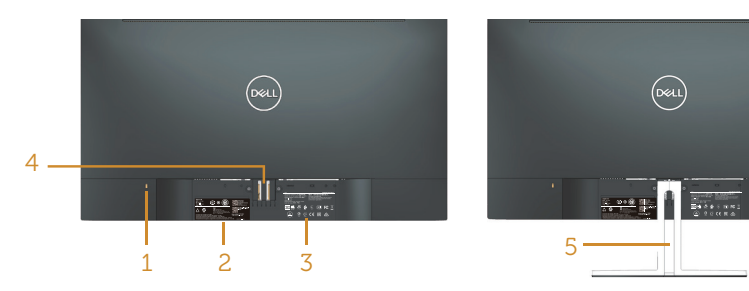

#### Vista traseira com suporte para monitor

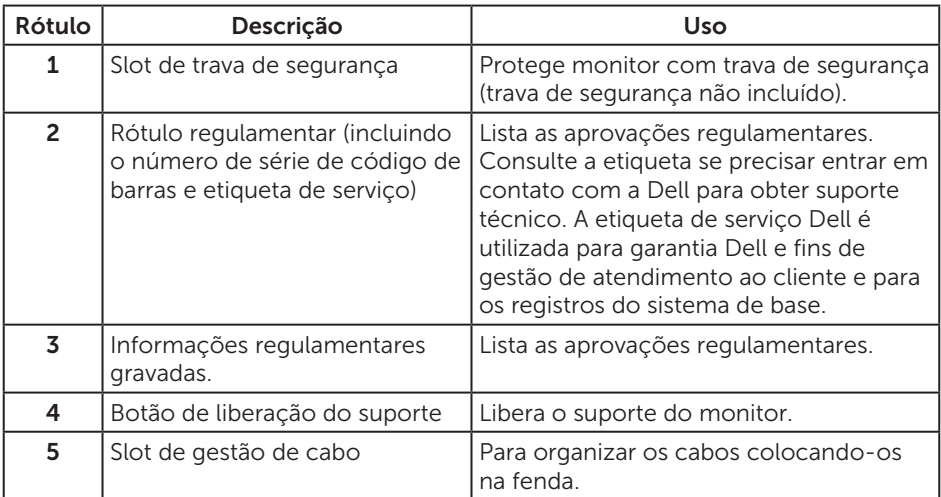

### Vista lateral

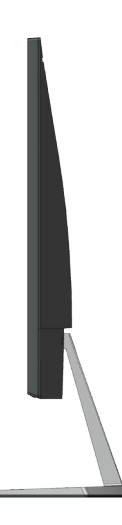

### Vista inferior

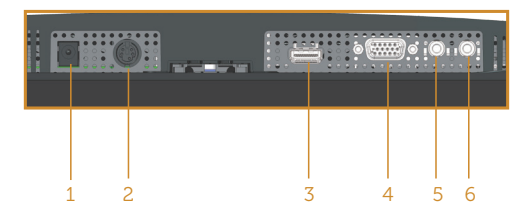

#### Vista inferior com suporte para monitor

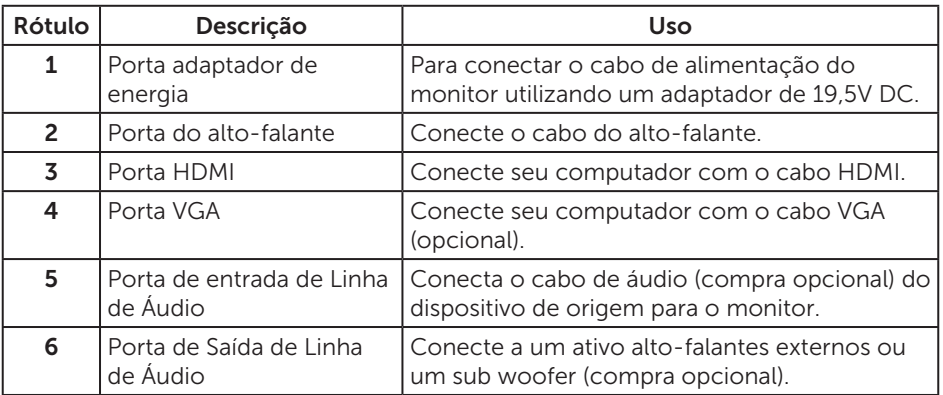

#### Vista lateral para o alto-falante

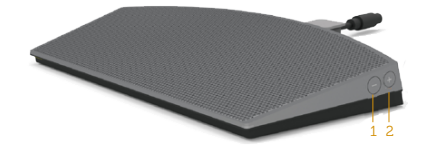

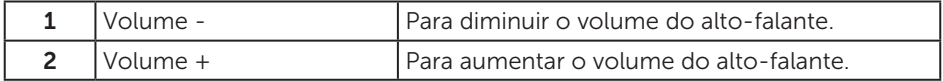

# <span id="page-10-1"></span><span id="page-10-0"></span>Especificações do monitor

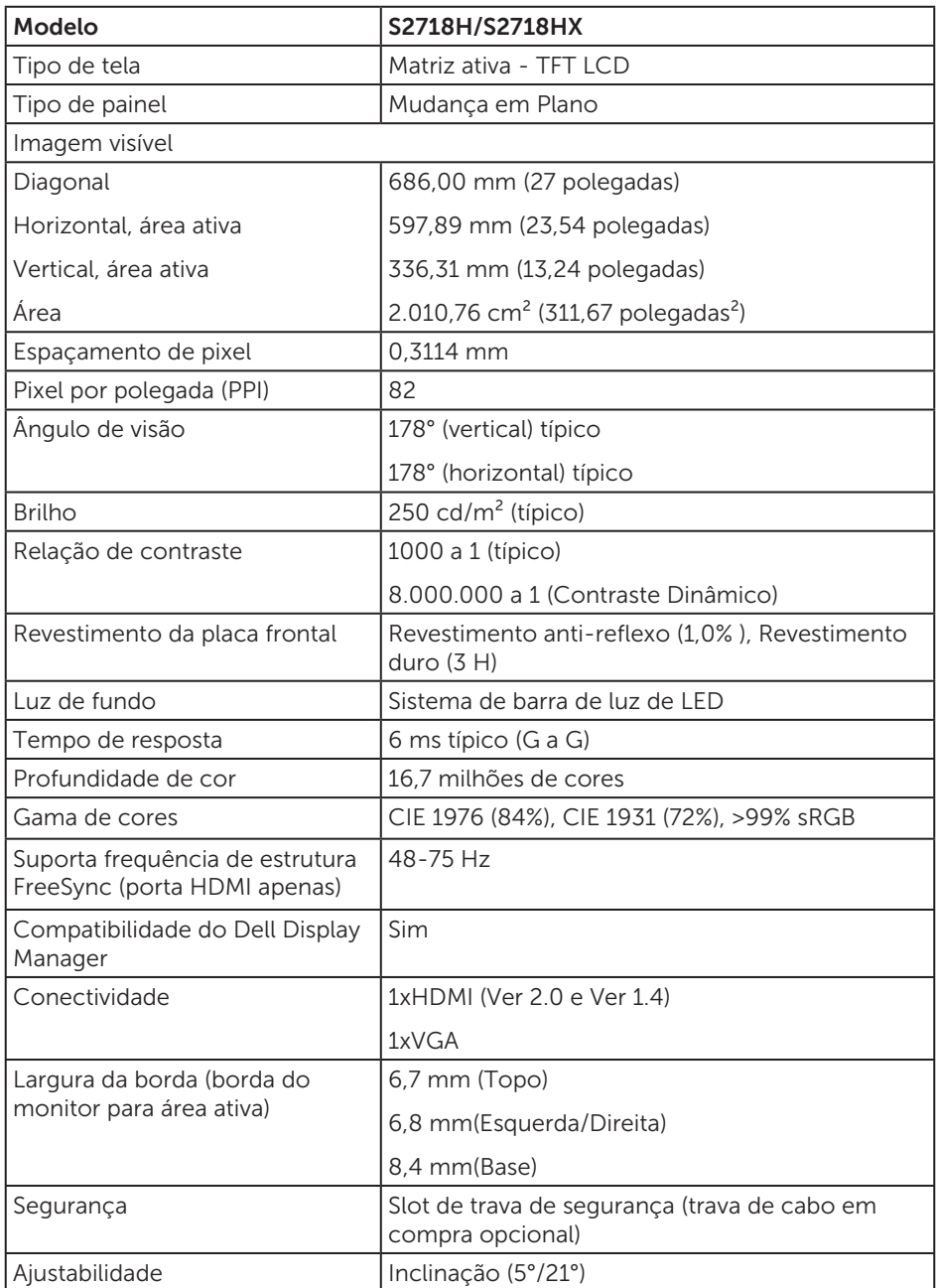

### Especificações de resolução

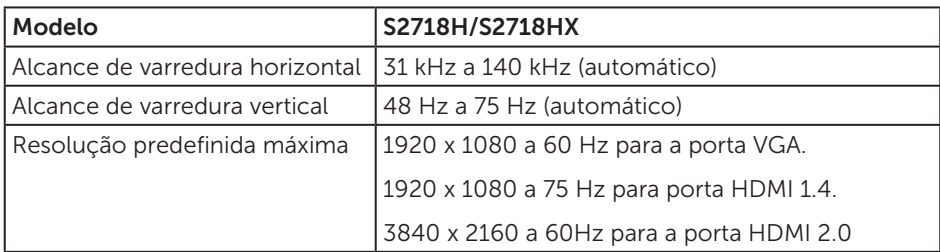

#### Modos de vídeo suportados

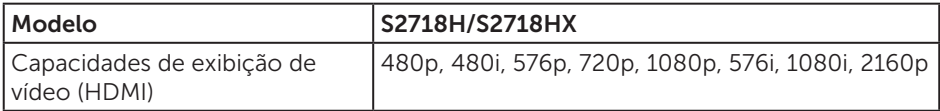

# Modos de exibição predefinidos

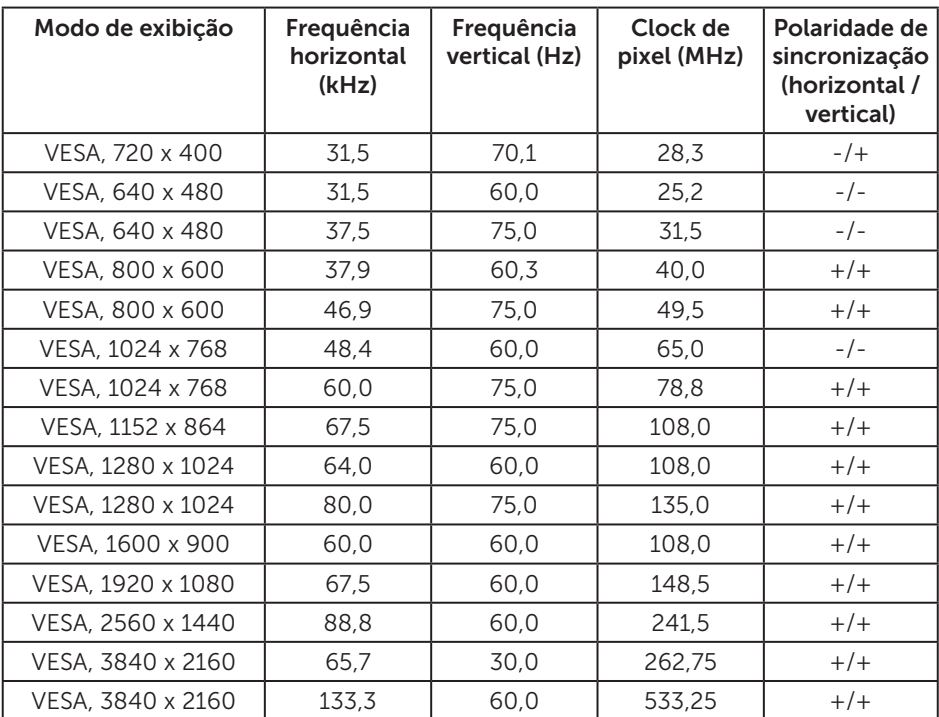

#### Lista de Suporte de placa gráfica FreeSync

Verifique o website AMD para a lista de suporte gráfico FreeSync.

http://www.amd.com/en-us/innovations/software-technologies/technologiesgaming/freesync

#### Especificações Elétricas

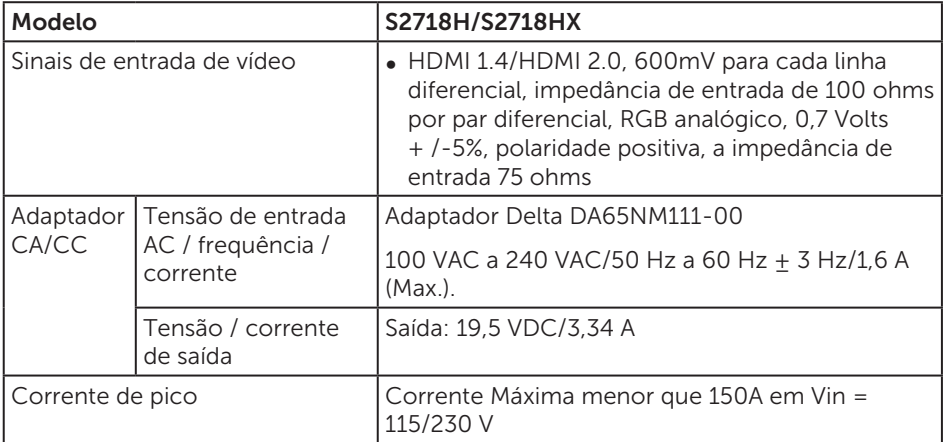

#### Especificações do alto-falante

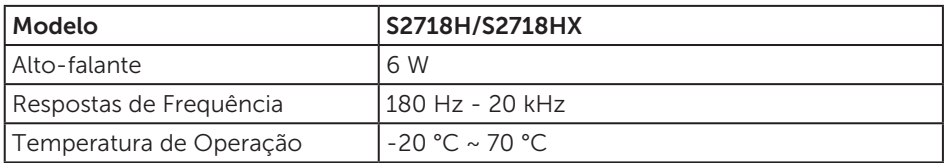

### Características físicas

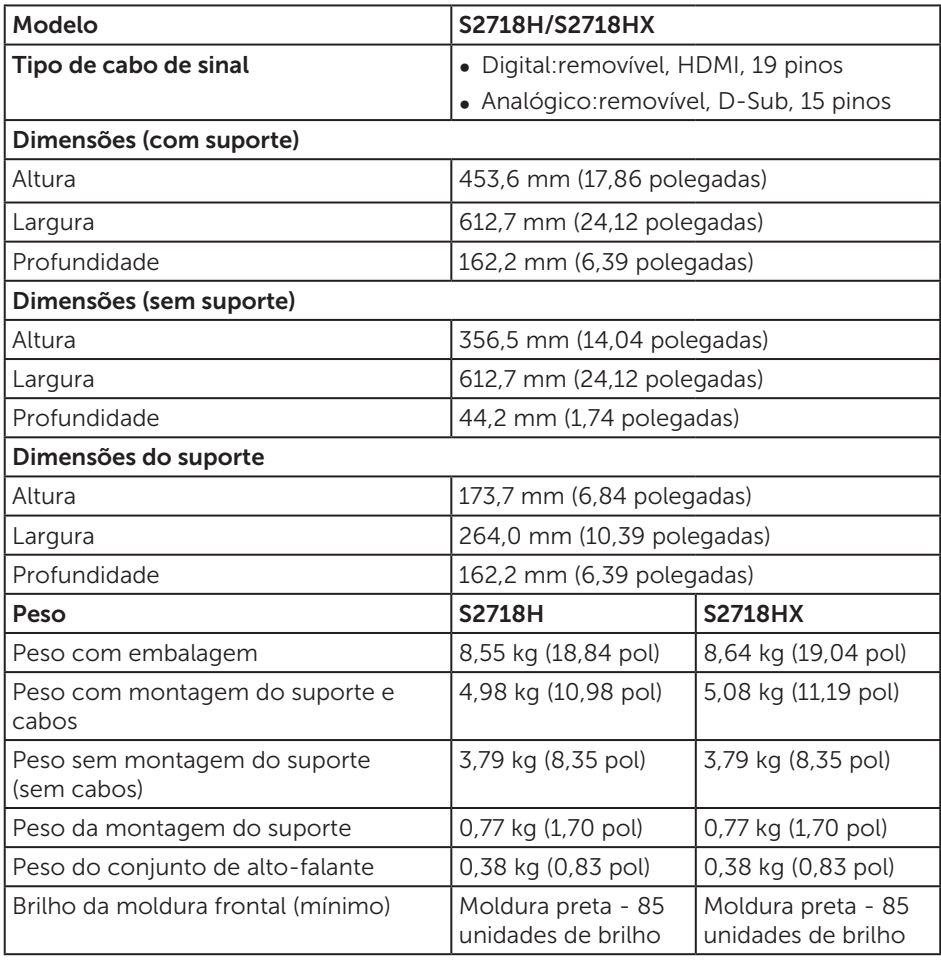

#### Características ambientais

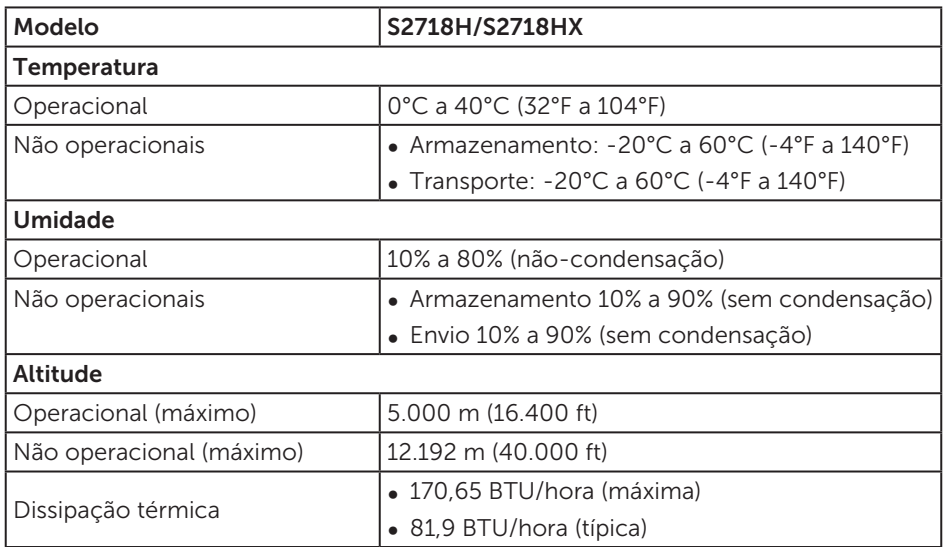

#### <span id="page-14-0"></span>Modos de gestão da energia

Se você tem placa de vídeo compatível VESA's DPM ou software instalado no seu PC, o monitor pode reduzir automaticamente o consumo de alimentação quando não está em uso. Isto é conhecido como Modo de Economia de Energia\*. Se o computador detectar a entrada do teclado, mouse ou outros dispositivos de entrada, o monitor voltará a funcionar automaticamente. A tabela a seguir mostra o consumo de energia e a sinalização desta função automática de economia de energia:

\*Zero consumo de energia em modo DESLIGADO só pode ser obtido ao desconectar o cabo de alimentação do monitor.

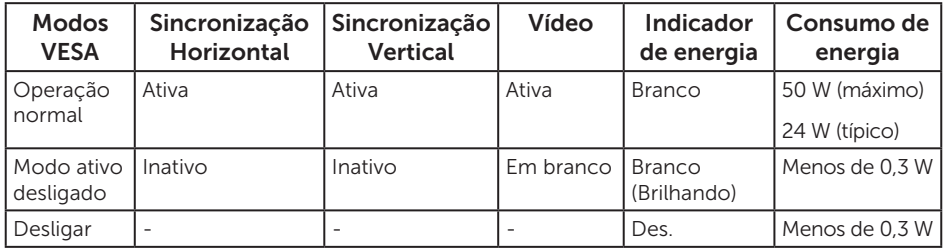

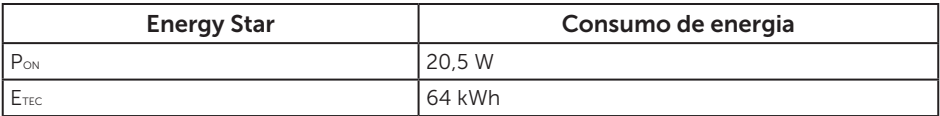

#### OBSERVAÇÃO:

Pon: Consumo de energia no modo como definido no Energy Star versão 7.0. E<sub>TEC</sub>: Consumo de energia total em kWh como definido no Energy Star versão 7.0.

Este documento é apenas informativo e reflete o desempenho em laboratório. Seu produto pode funcionar de modo diferente, dependendo do software, componentes e periféricos que você encomendou e não terá nenhuma obrigação de atualizar essas informações. Assim, o cliente não deve confiar nesta informação na tomada de decisões sobre as tolerâncias elétrica ou de outra forma. Nenhuma garantia quanto à precisão ou integridade é expressa ou implícita.

O OSD só funcionará no modo de funcionamento normal. Quando qualquer botão é pressionado no modo Ativo-desligado, a seguinte mensagem será exibida:

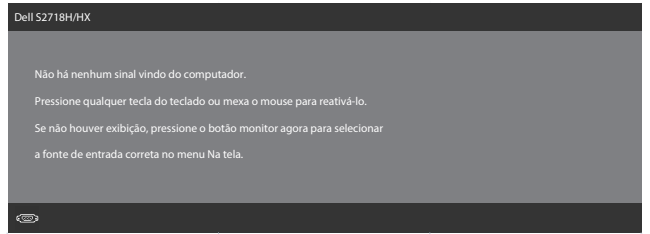

Ative o computador e o monitor para ter acesso ao OSD.

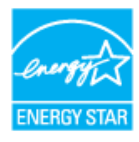

*CA* OBSERVAÇÃO: Este monitor é compatível com ENERGY STAR.

### Atribuições dos pinos

#### Conector VGA

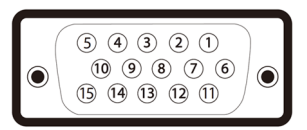

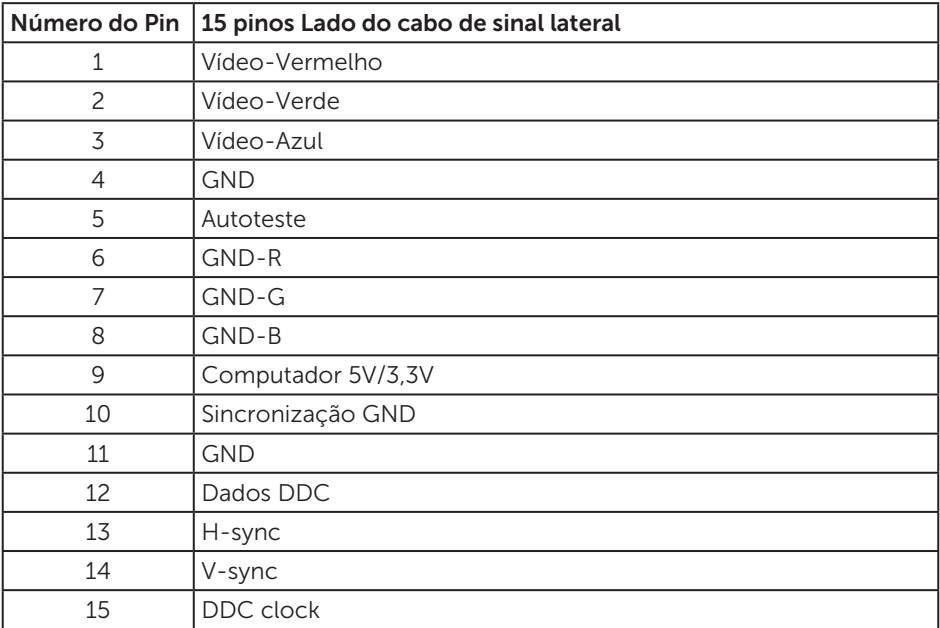

<span id="page-17-0"></span>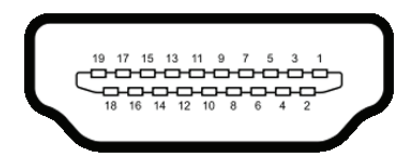

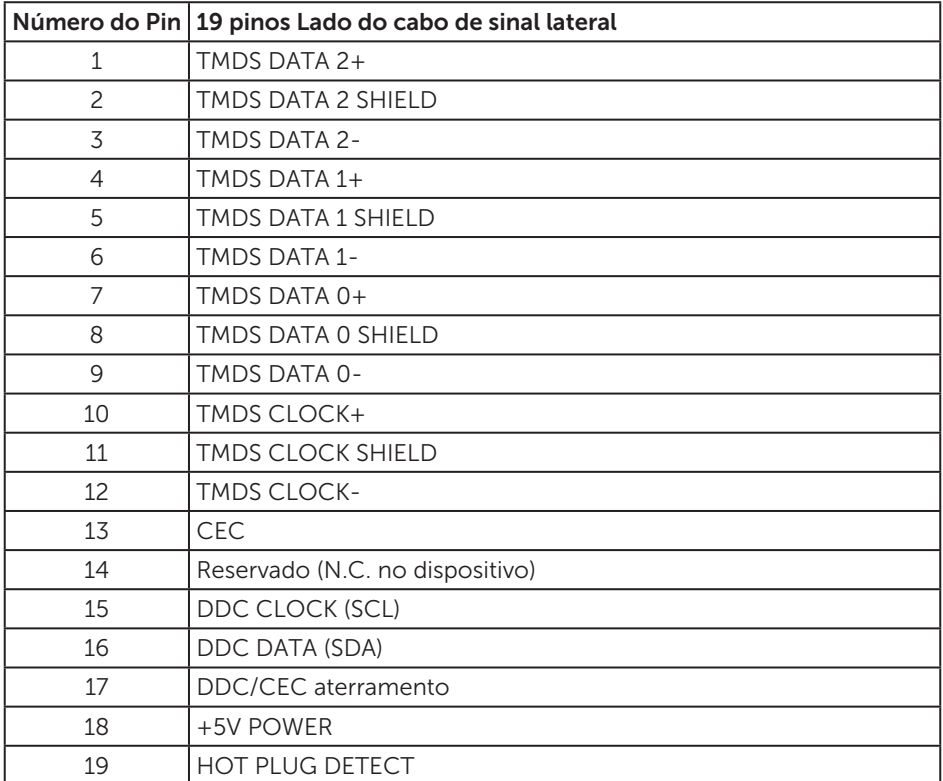

## Capacidade Plug and Play

Você pode instalar o monitor em qualquer sistema compatível Plug and Play. O monitor fornece automaticamente ao computador seus Dados de Identificação de Exibição Estendida (EDID) usando Canal de Dados de Exibição (DDC) para que o sistema possa se configurar e otimizar as configurações do monitor. A maioria das instalações de monitor é automática, você pode selecionar configurações diferentes, se desejar. Para obter mais informações sobre como alterar as configurações do monitor, consulte [Operando seu monitor](#page-32-1).

# <span id="page-18-0"></span>Qualidade do monitor LCD e política de pixel

Durante o processo de fabricação do Monitor LCD, não é incomum que um ou mais pixels fiquem fixos em um estado imutável, que são difíceis de ver e não afetam a qualidade de exibição ou usabilidade. Para mais informações sobre a política Qualidade do Monitor e de Pixel Dell, consulte o site de Suporte da Dell em [www.](http://www.dell.com/support/monitors) [dell.com/support/monitors](http://www.dell.com/support/monitors).

# Orientações para manutenção

#### Limpeza do monitor

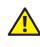

A ATENÇÃO: Antes de limpar o monitor, desconecte o cabo de alimentação do monitor da tomada elétrica.

CUIDADO: Leia e siga as [Instruções de segurança](#page-58-2) antes de limpar o monitor.

Para melhores práticas, siga as instruções na lista abaixo ao desembalar, limpar ou manusear seu monitor:

- ∞ Para limpar a tela, umedeça levemente um pano limpo e macio com água. Se possível, use um tecido especial para limpeza de tela ou uma solução adequada para revestimento antiestático. Não use benzeno, tíner, amônia, limpadores abrasivos ou ar comprimido.
- ∞ Use um pano levemente umedecido, água para limpar o monitor. Evite usar detergente de qualquer tipo uma vez que alguns detergentes deixam uma película esbranquiçada sobre o monitor.
- ∞ Se você notar um pó branco ao desembalar o monitor, limpe-o com um pano.
- ∞ Manuseie o seu monitor com cuidado porque o monitor de cor preta pode ser riscado e mostrar marcas de riscos brancos.
- ∞ Para ajudar a manter a melhor qualidade de imagem em seu monitor, use um protetor de tela mudando dinamicamente e desligue o monitor quando não estiver em uso.

# <span id="page-19-0"></span>Configurando o monitor

### Conectando o suporte

**OBSERVAÇÃO:** O suporte é destacável quando o monitor é despachado da fábrica.

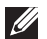

**OBSERVAÇÃO:** Isto é aplicável para um monitor com um suporte. Quando qualquer outro suporte é comprado, por favor consulte o guia respectivo suporte de configuração para obter instruções estabelecidas.

Para acoplar o suporte do monitor:

1. Coloque o sobre um pano macio ou almofada.

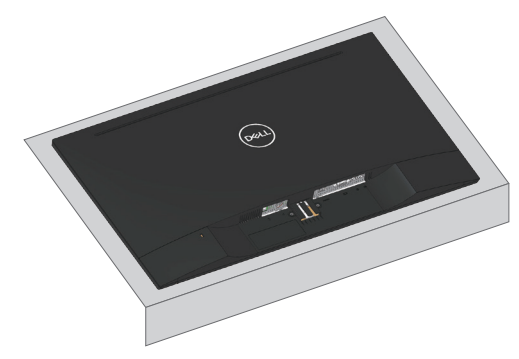

2. Alinhe o suporte da montagem da base à ranhura do monitor.

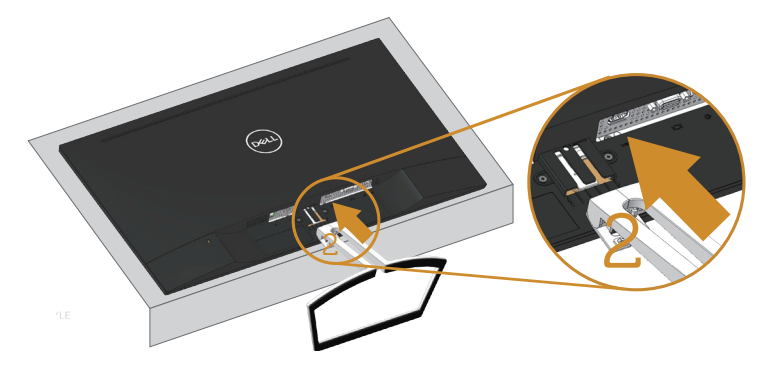

3. Inserindo o carrinho até travado.

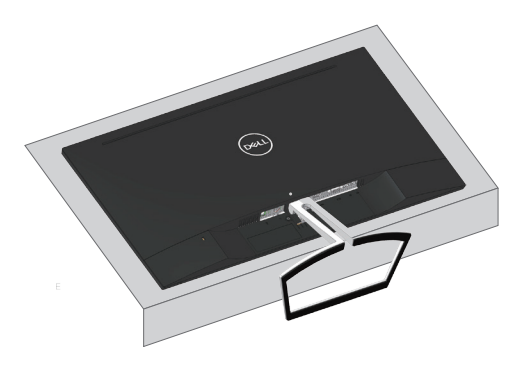

## <span id="page-21-0"></span>Conectando seu monitor

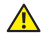

 $\triangle$  ATENCÃO: Antes de iniciar qualquer procedimento desta seção, siga as [Instruções de segurança](#page-58-2).

**OBSERVAÇÃO:** Não conecte todos os cabos do computador ao mesmo tempo. É recomendado rotear os cabos pelo slot para organização de cabos antes de conectá-los ao monitor.

Para conectar o monitor para o computador:

- 1. Desligue o computador e desconecte o cabo de alimentação.
- 2. Conecte o cabo de áudio VGA ou HDMI do monitor ao computador.

#### Conectando o cabo VGA (opcional)

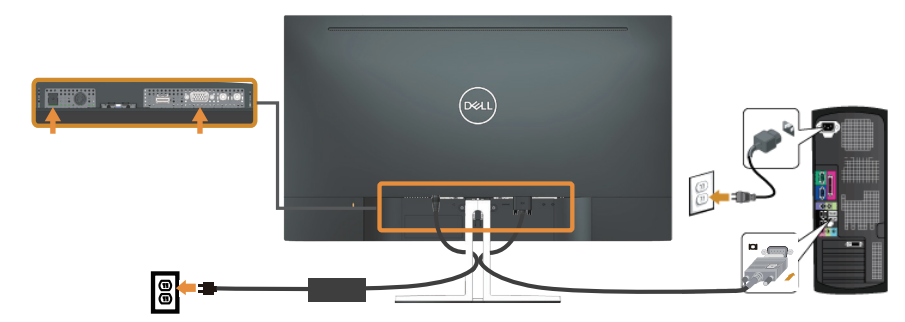

#### Conectando o cabo HDMI

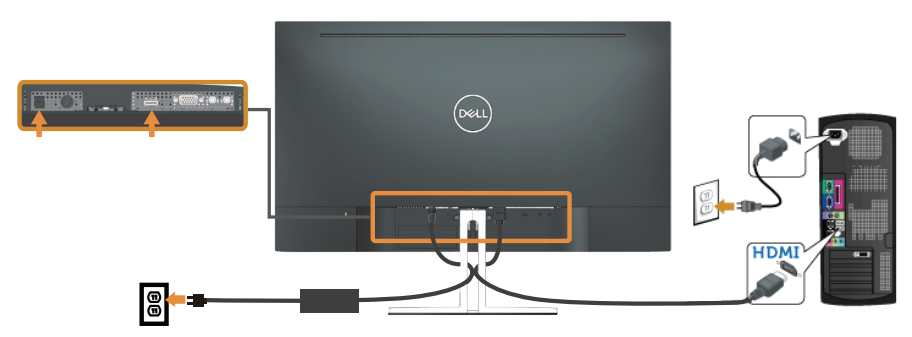

# <span id="page-22-1"></span><span id="page-22-0"></span>Configurando seu alto-falante

#### Identificar as partes do alto-falante e configuração do do altofalante

1. O sistema de alto-falante consiste em cabos conectados ao sistema, o lado direito do alto-falante tem 2 botões:volume + (Cima) e Volume - (Baixo).

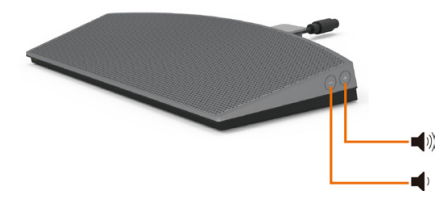

2. Lugar o alto-falante do suporte do monitor Dell como mostrado abaixo.

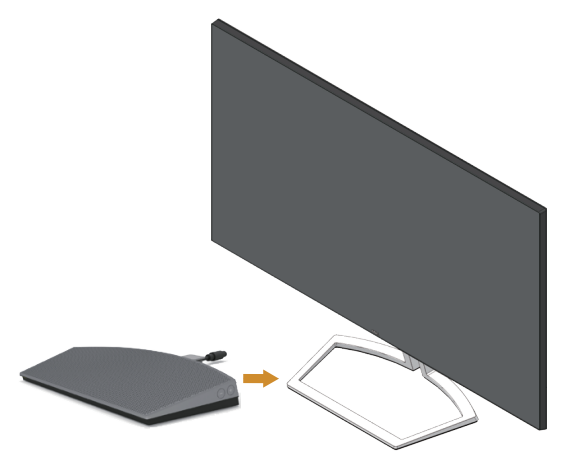

3. Ligue o cabo DIN ao conector DIN, situado na parte traseira do monitor Dell, como mostrado abaixo.

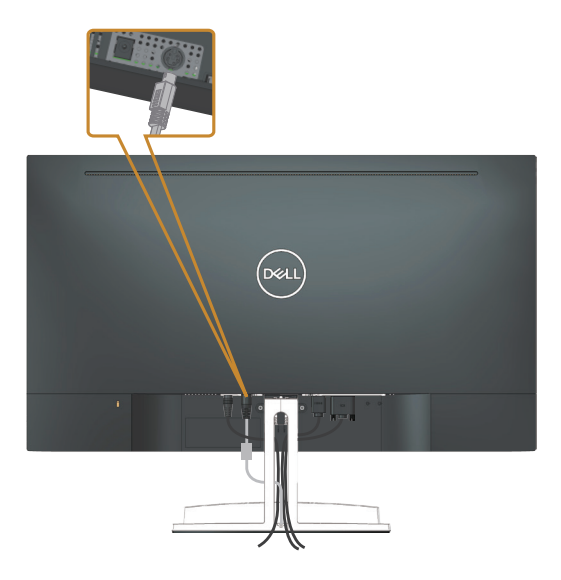

4. Insira o suporte do cabo conectado ao cabo do alto-falante na ranhura do suporte. Ajuste a posição do porta cabo ao longo da ranhura em conformidade.

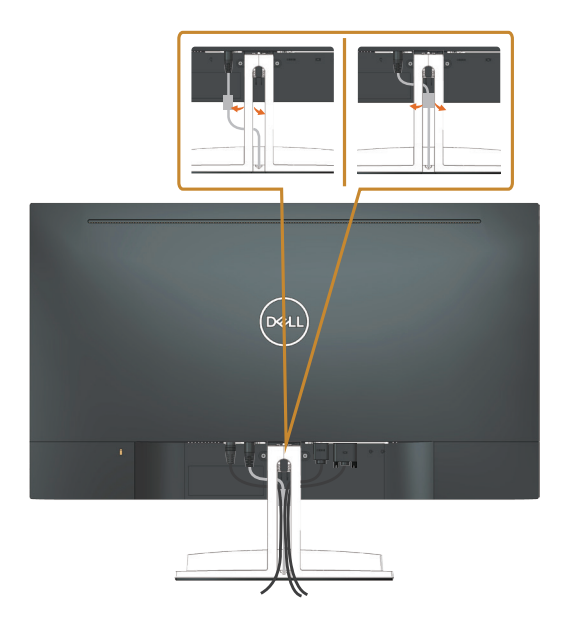

# <span id="page-24-0"></span>Organizando cabos

Utilize o slot para gerenciamento de cabos para organizar os cabos conectados ao seu monitor.

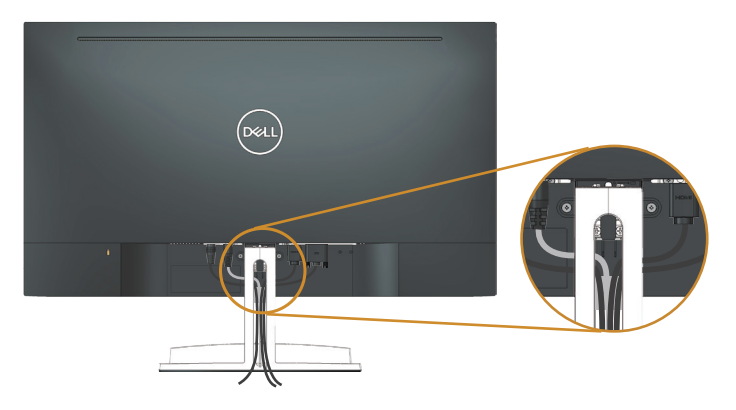

# Removendo o alto-falante

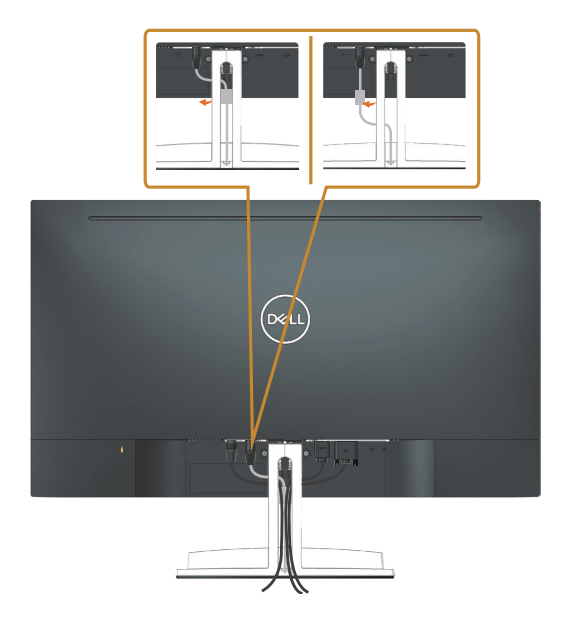

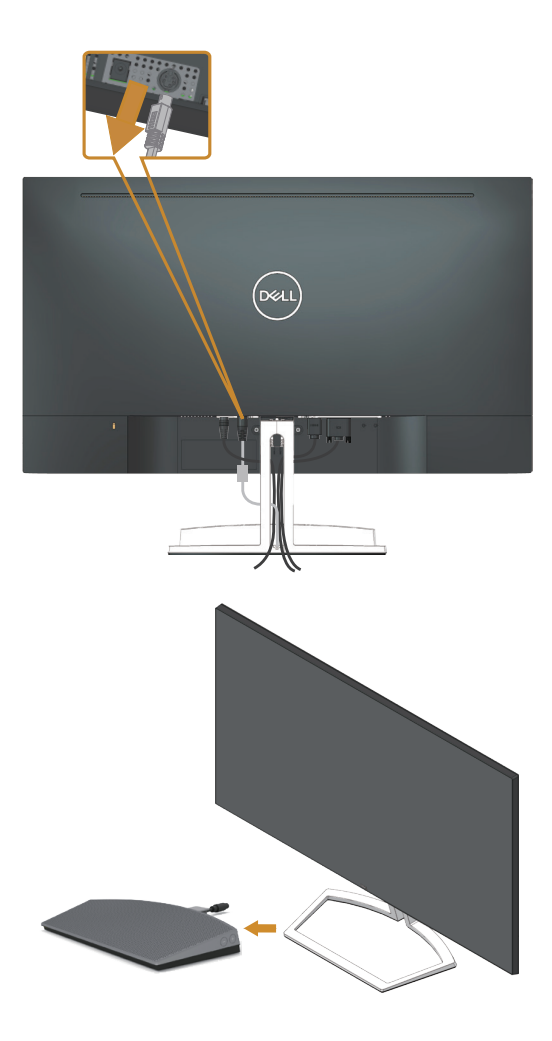

# <span id="page-26-0"></span>Remoção do suporte

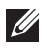

OBSERVAÇÃO: Para evitar arranhões na tela LCD durante a remoção da base, certifique que o monitor é colocado em uma superfície limpa.

**OBSERVAÇÃO:** Isto é aplicável para um monitor com um suporte. Quando qualquer outro suporte é comprado, por favor consulte o guia respectivo suporte de configuração para obter instruções estabelecidas.

Para remover o suporte:

1. Coloque o painel do monitor em um pano macio ou almofada junto à mesa.

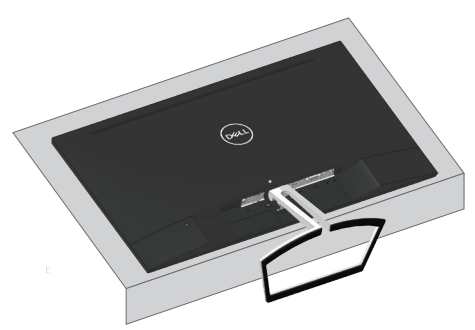

2. Incline o suporte para baixo para permitir acesso ao botão de liberação.

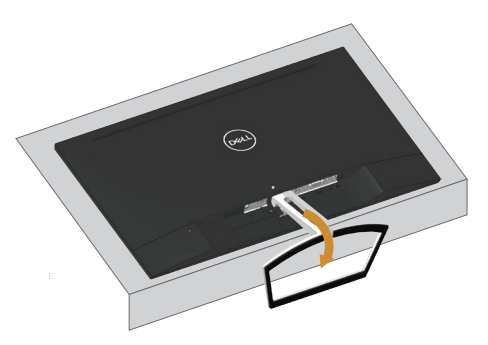

3. Use uma chave de fenda longa para pressionar o botão de liberação.

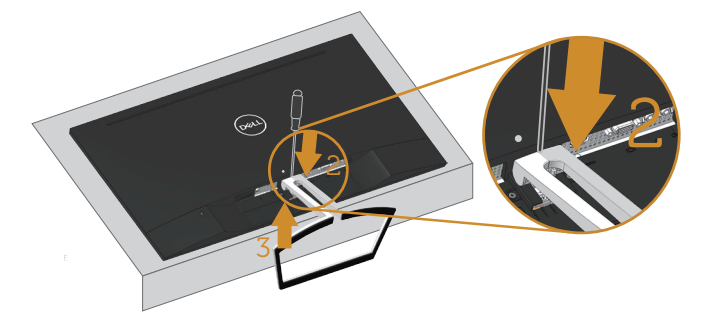

4. Enquanto pressiona o botão de liberar, puxe o suporte para fora.

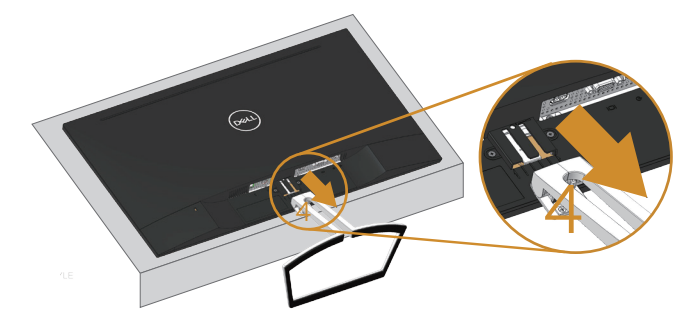

# <span id="page-28-1"></span><span id="page-28-0"></span>Configuração padrão de reprodução do computador

### Configuração de reprodução

Configure o alto-falante como dispositivo de reprodução padrão.

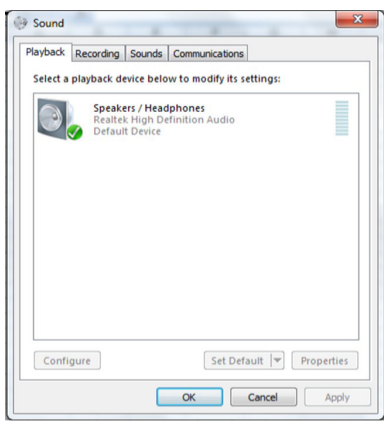

## <span id="page-28-2"></span>Configuração de Controle de Alto-falante e Volume do Computador

1. Volume +

Pressione o botão Volume + para aumentar o volume.

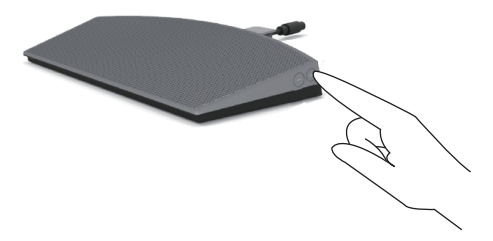

2. Volume -

Pressione o botão Volume - para diminuir o volume.

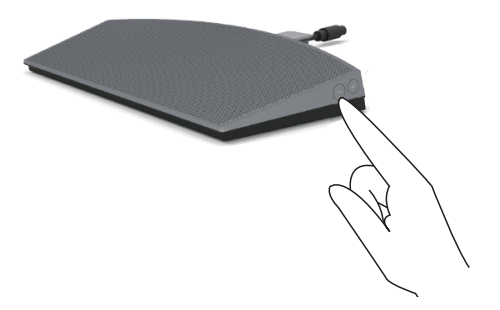

3. Volume de Áudio Integrado

Clique com o botão direito do mouse no ícone do alto-falante.

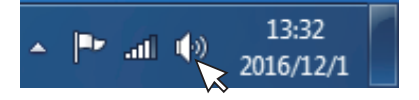

Verifique que o nível da barra de volume não é 0%.

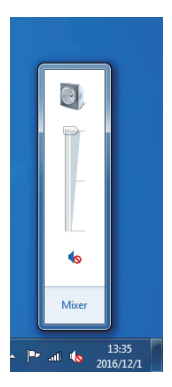

4. Configuração de Equilíbrio de Volume

Clique com o botão direito do mouse no ícone do alto-falante.

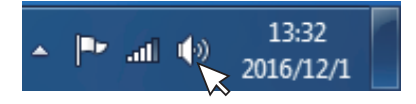

Selecione Playback devices (Dispositivos de reprodução).

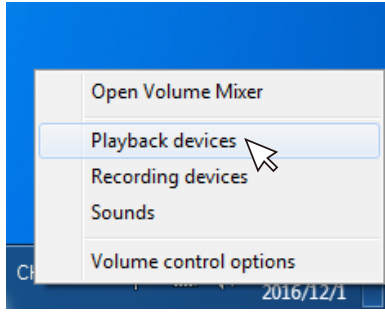

Clique com o botão direito em Default Playback devices (Dispositivos de reprodução padrão) e selecione Properties (Propriedades).

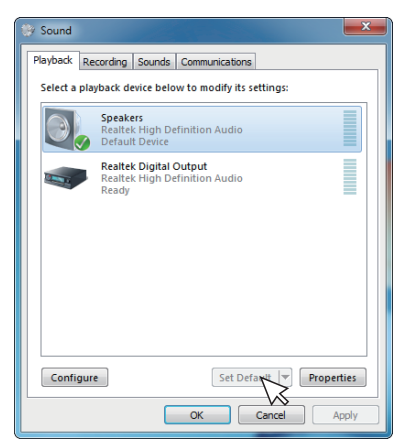

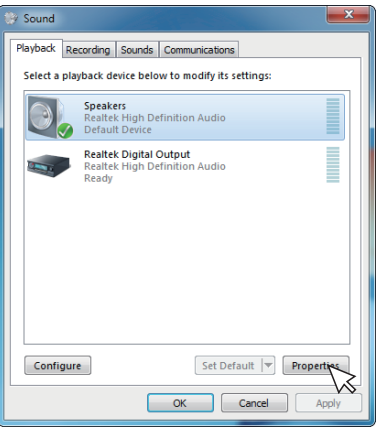

Selecione os Levels (níveis) e clique em Balance (Balanço).

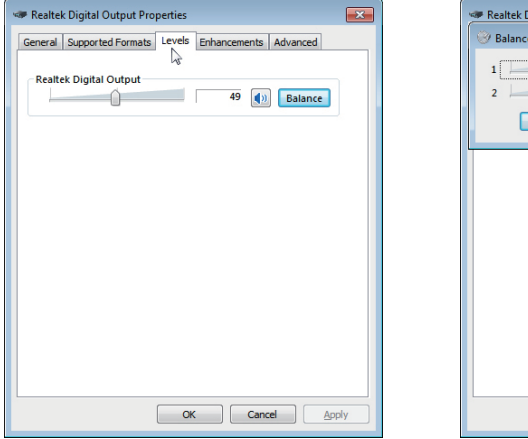

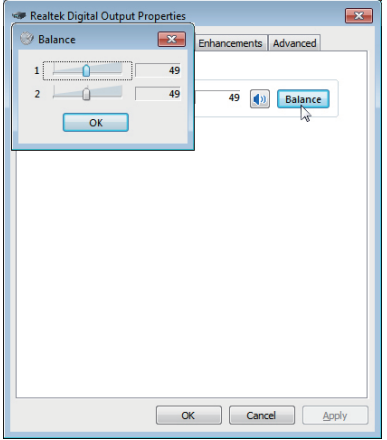

5. Opções de Controle de Volume

Clique com o botão direito do mouse no ícone do alto-falante.

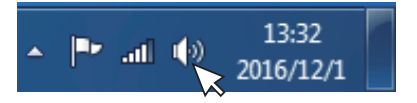

Selecione as Volume control options (opções de controle de Volume).

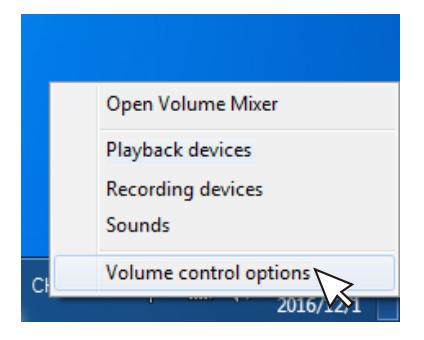

Clique na caixa: All devices currently playing sound (Todos os dispositivos atualmente tocando som.)

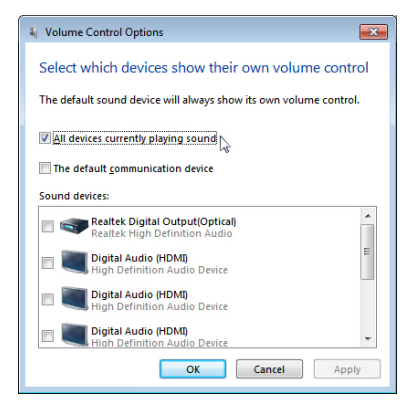

# <span id="page-32-1"></span><span id="page-32-0"></span>Operando seu monitor

# Ligue o monitor

Pressione o botão para ligar o monitor.

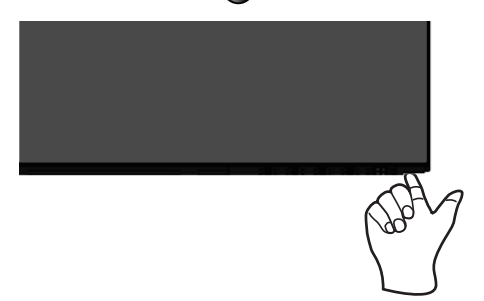

### Usando os botões de controle

Use os botões de controle na parte inferior do monitor para ajustar a imagem que está sendo exibida.

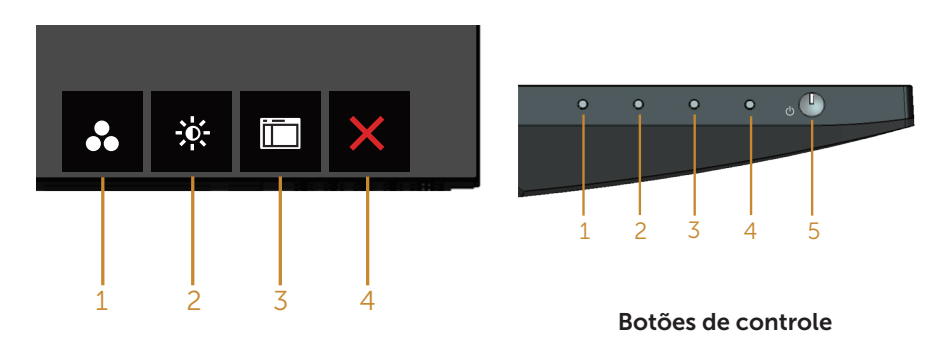

A tabela a seguir descreve os botões de controle:

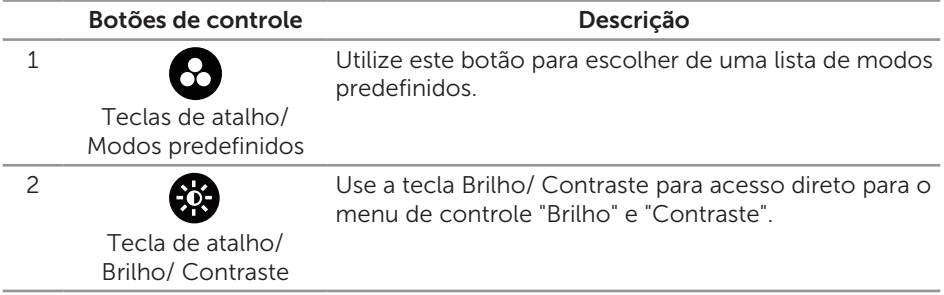

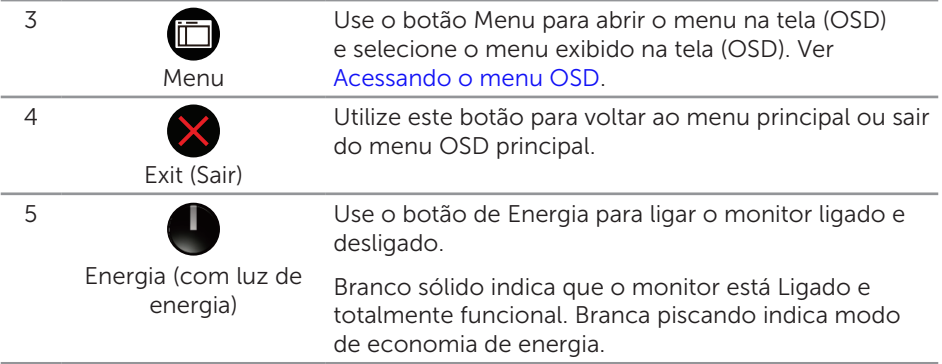

### Controles OSD

Use os botões na parte inferior do monitor para ajustar as configurações de imagem.

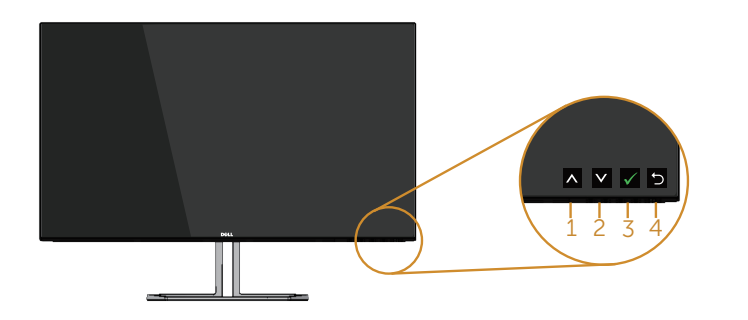

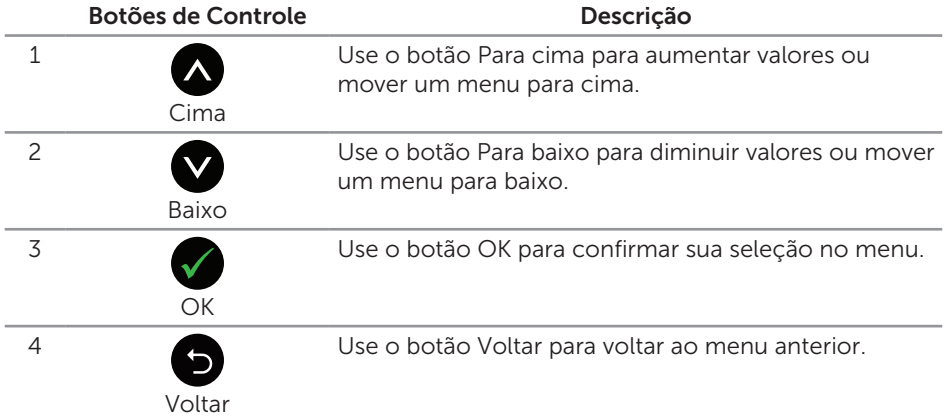

# <span id="page-34-0"></span>Usando o menu de exibição na tela (OSD)

#### <span id="page-34-1"></span>Acessando o menu OSD

**OBSERVAÇÃO:** Quaisquer mudanças que você faz são automaticamente salvas se você mover para outro menu, sai do menu OSD, ou espere o OSD menu OSD fechar.

1. Pressione o botão **in** para visualizar o menu principal OSD.

#### Menu Principal para entrada analógica (VGA)

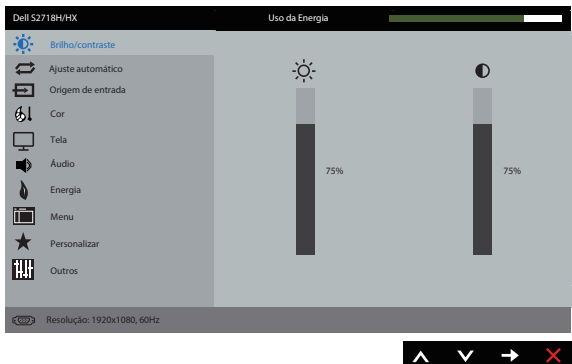

- 2. Pressione os botões  $\bigcirc$  e  $\bigcirc$  para mover entre as opções de configuração. Quando você move de um ícone para outro, o nome da opção é realçada. Veja a tabela abaixo para uma lista completa de todas as opções disponíveis para o monitor.
- **3.** Pressione o botão  $\bullet$  ou para ativar a opção destacada.
- 4. Pressione os botões  $\bigotimes$  e  $\bigotimes$  para selecionar o parâmetro desejado.
- 5. Pressione o botão  $\bigcirc$  e use os botões  $\bigcirc$  e  $\bigcirc$  de acordo com os indicadores no menu para fazer as alterações.
- 6. Selecione o botão **p** para retornar para o menu principal.

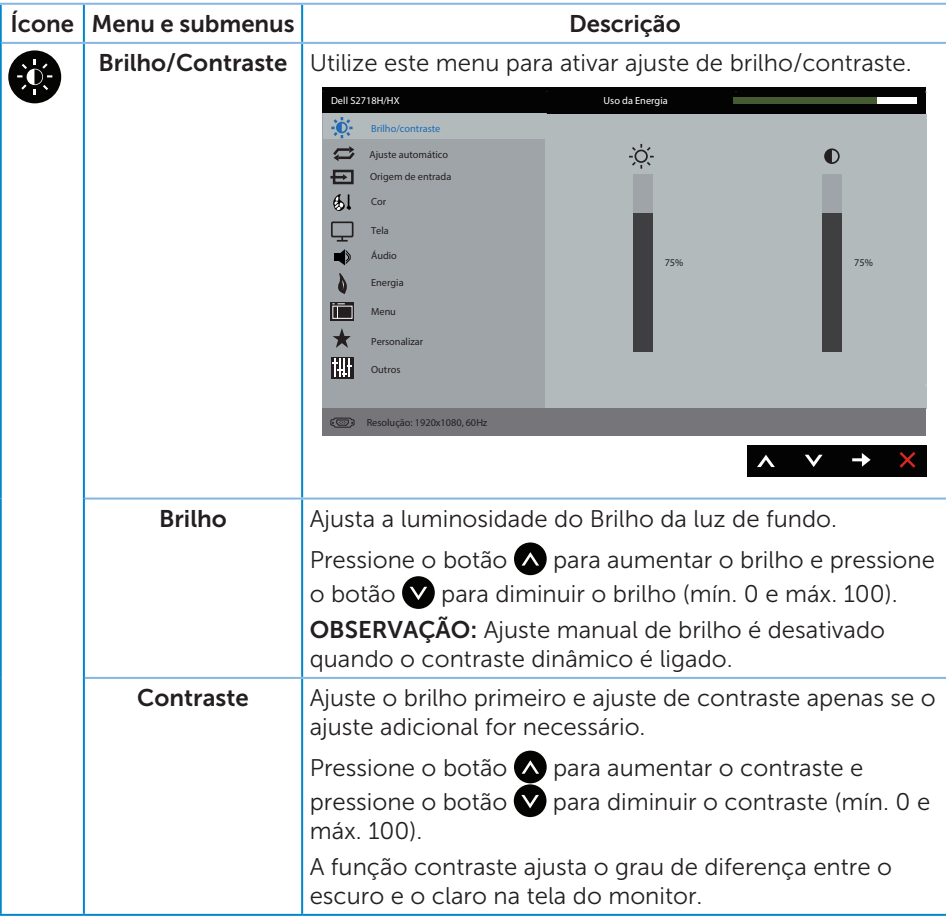

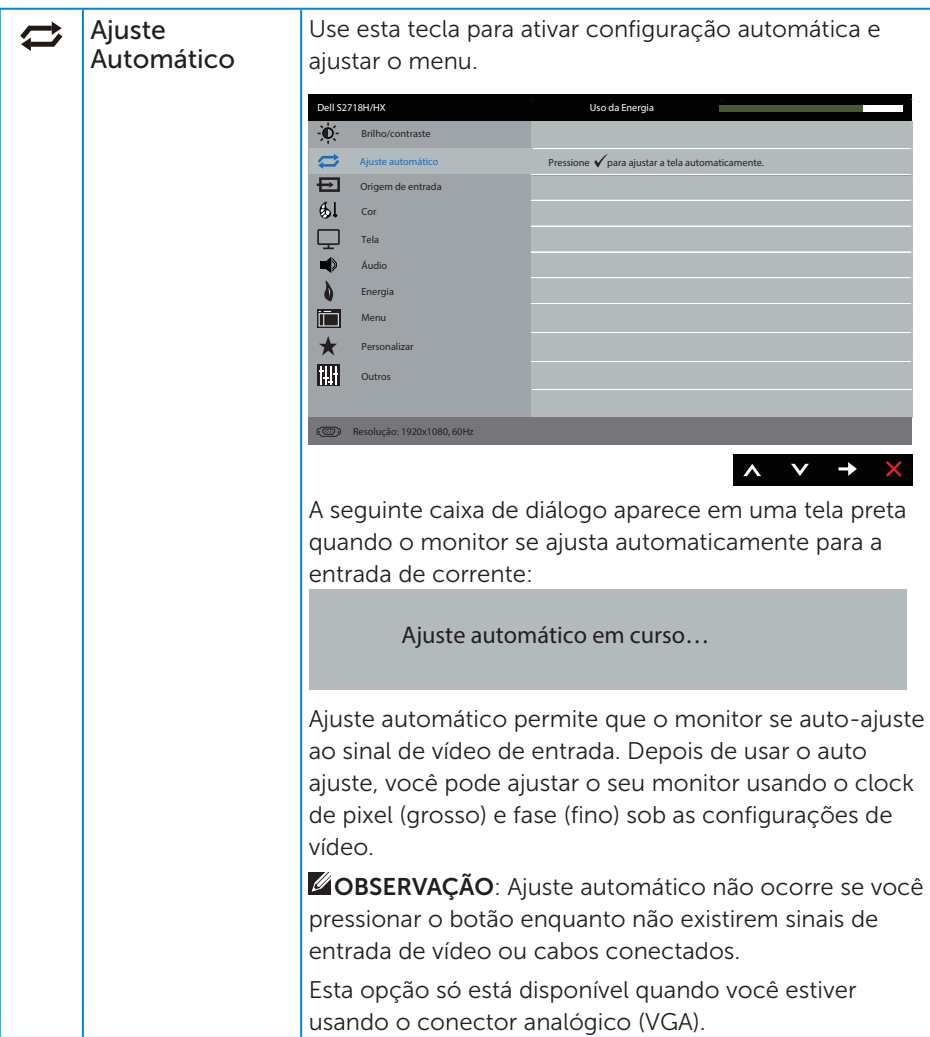

<span id="page-37-0"></span>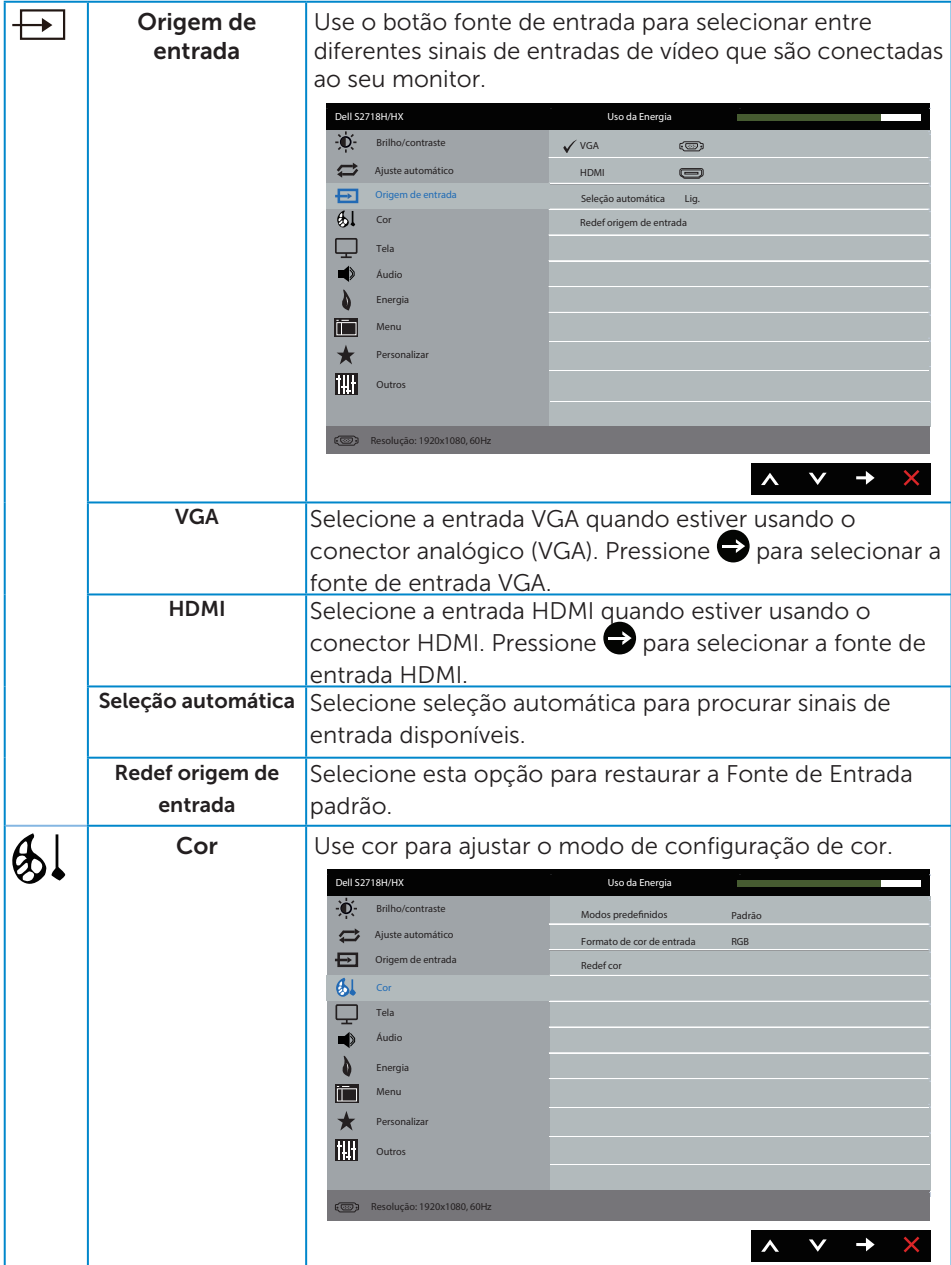

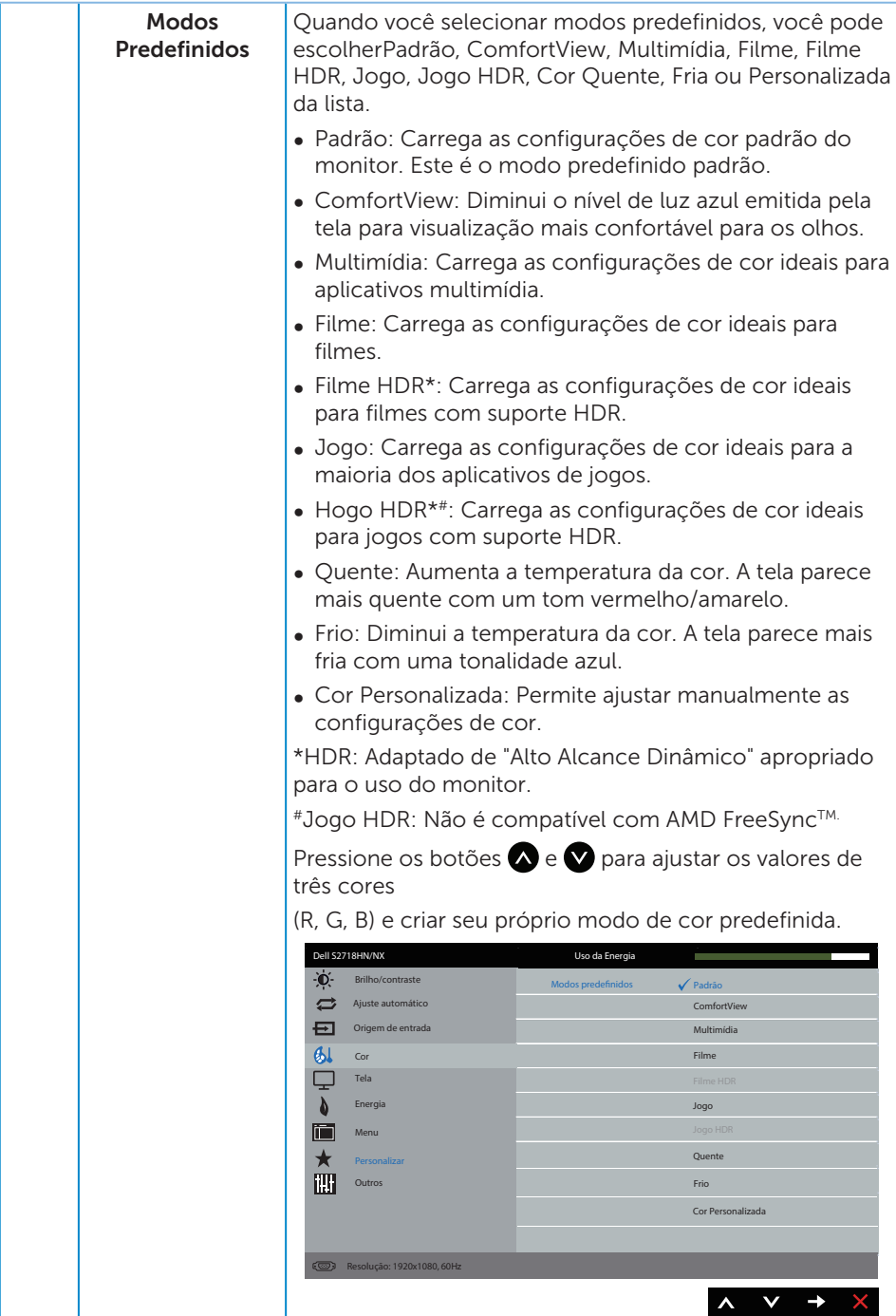

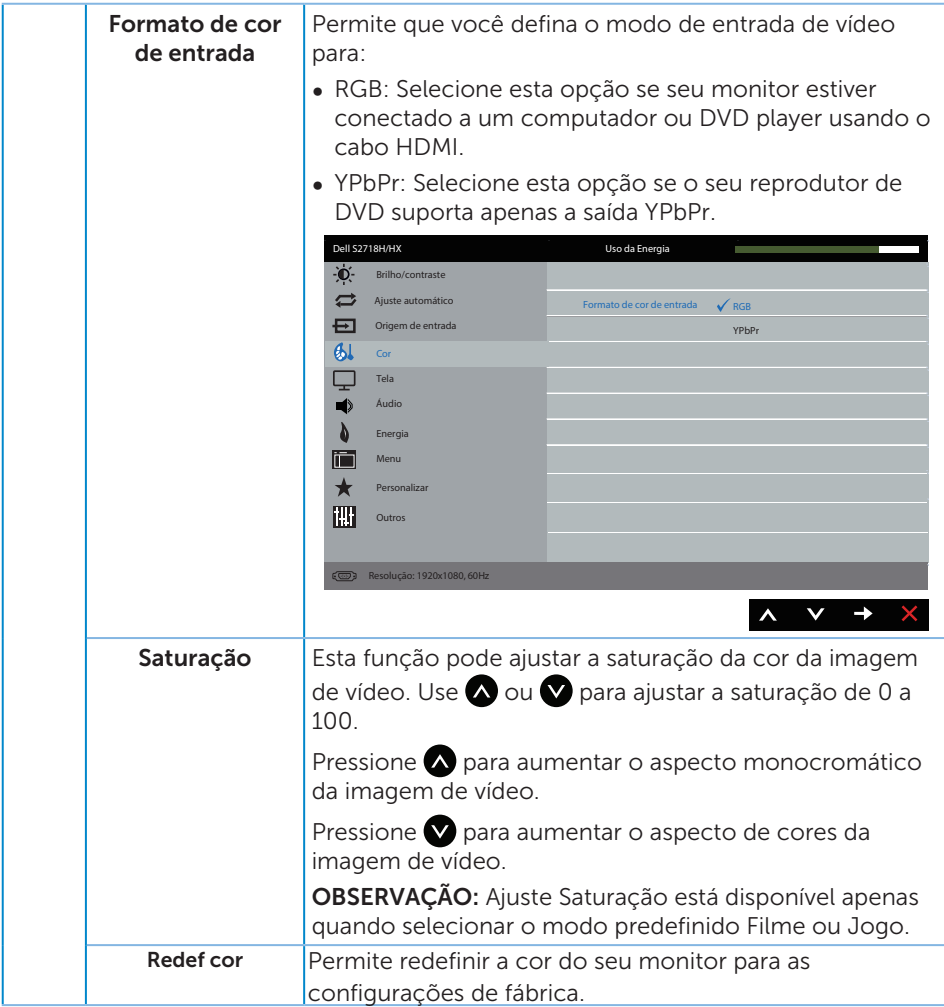

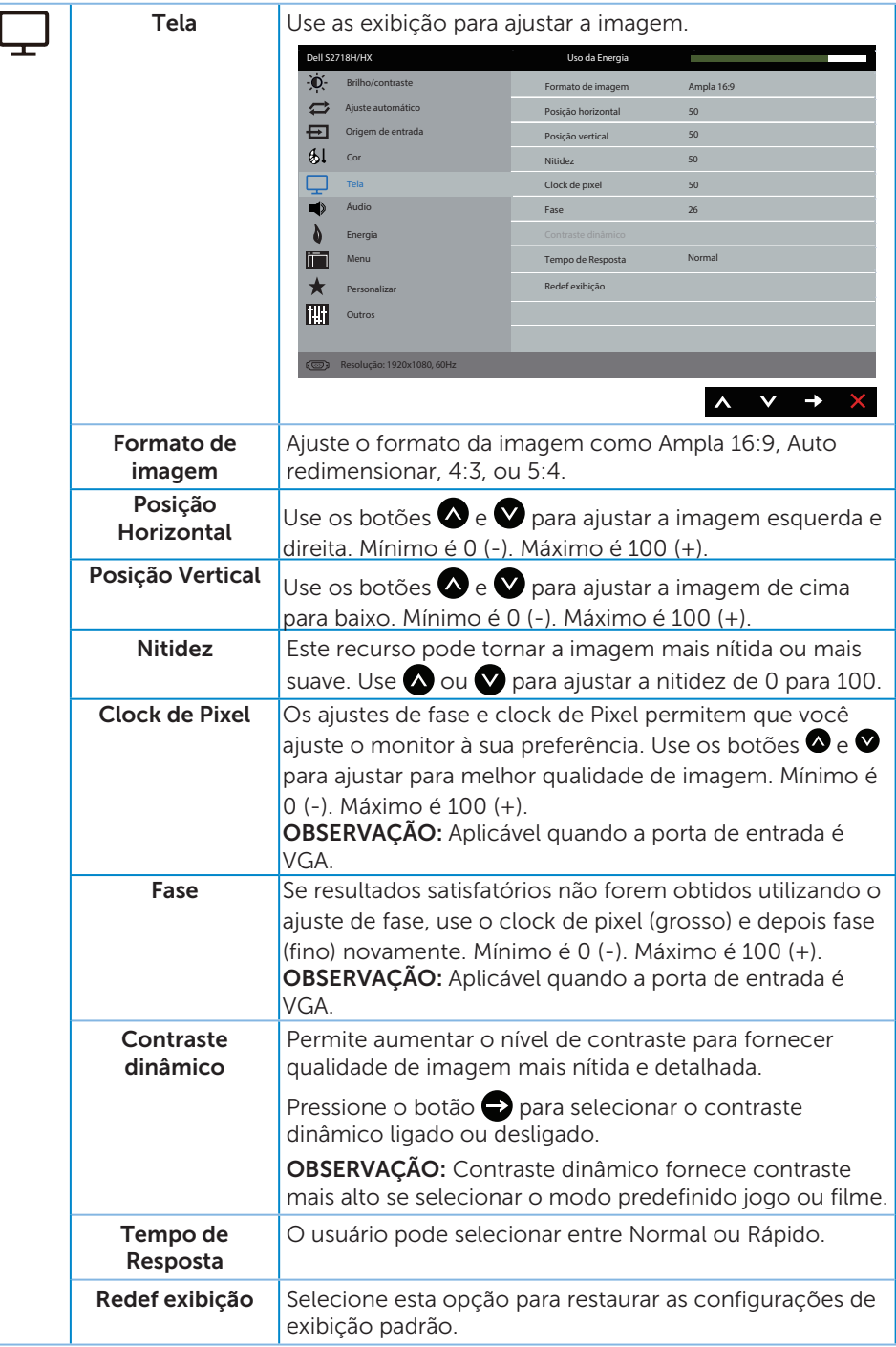

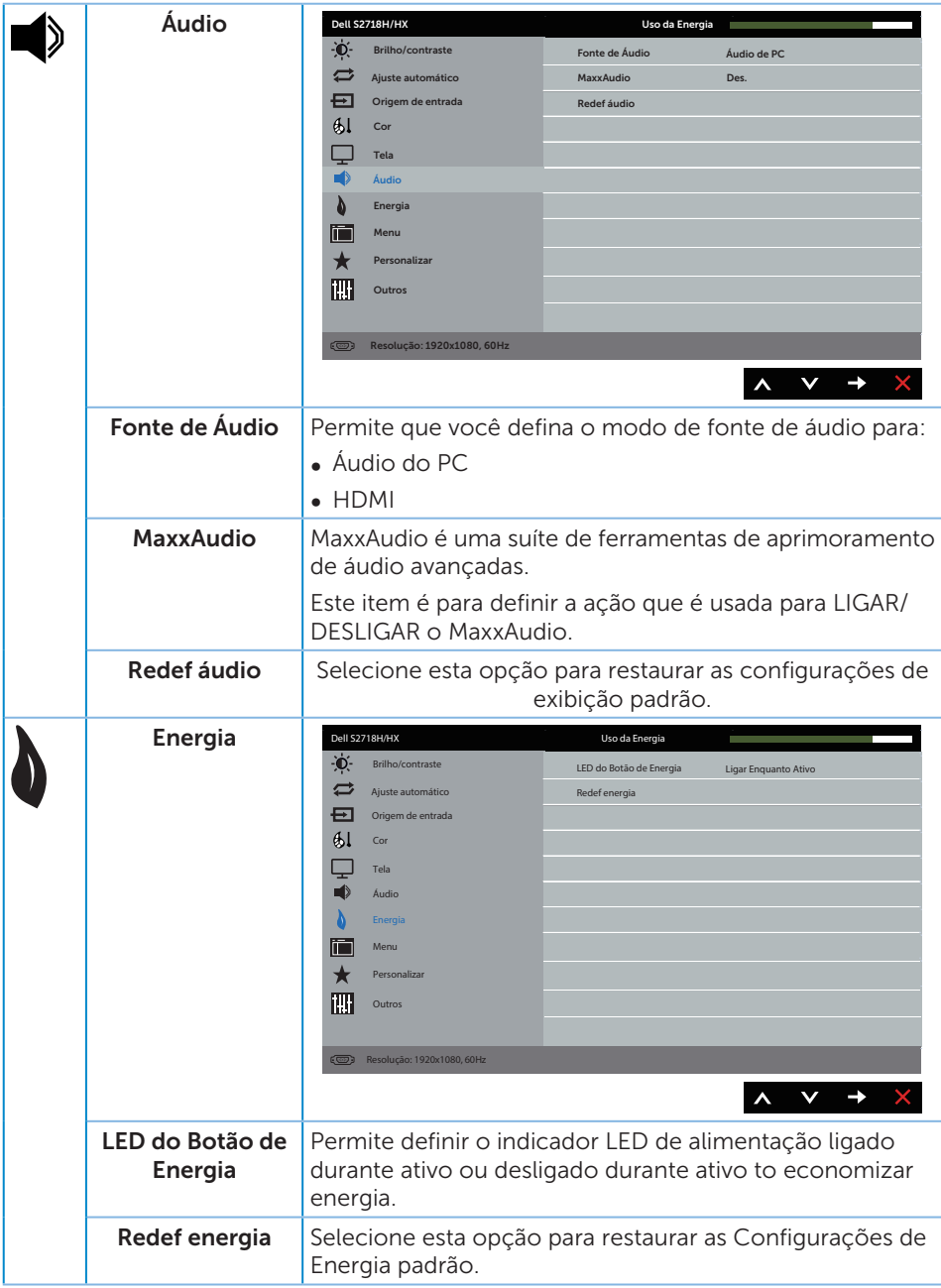

<span id="page-42-0"></span>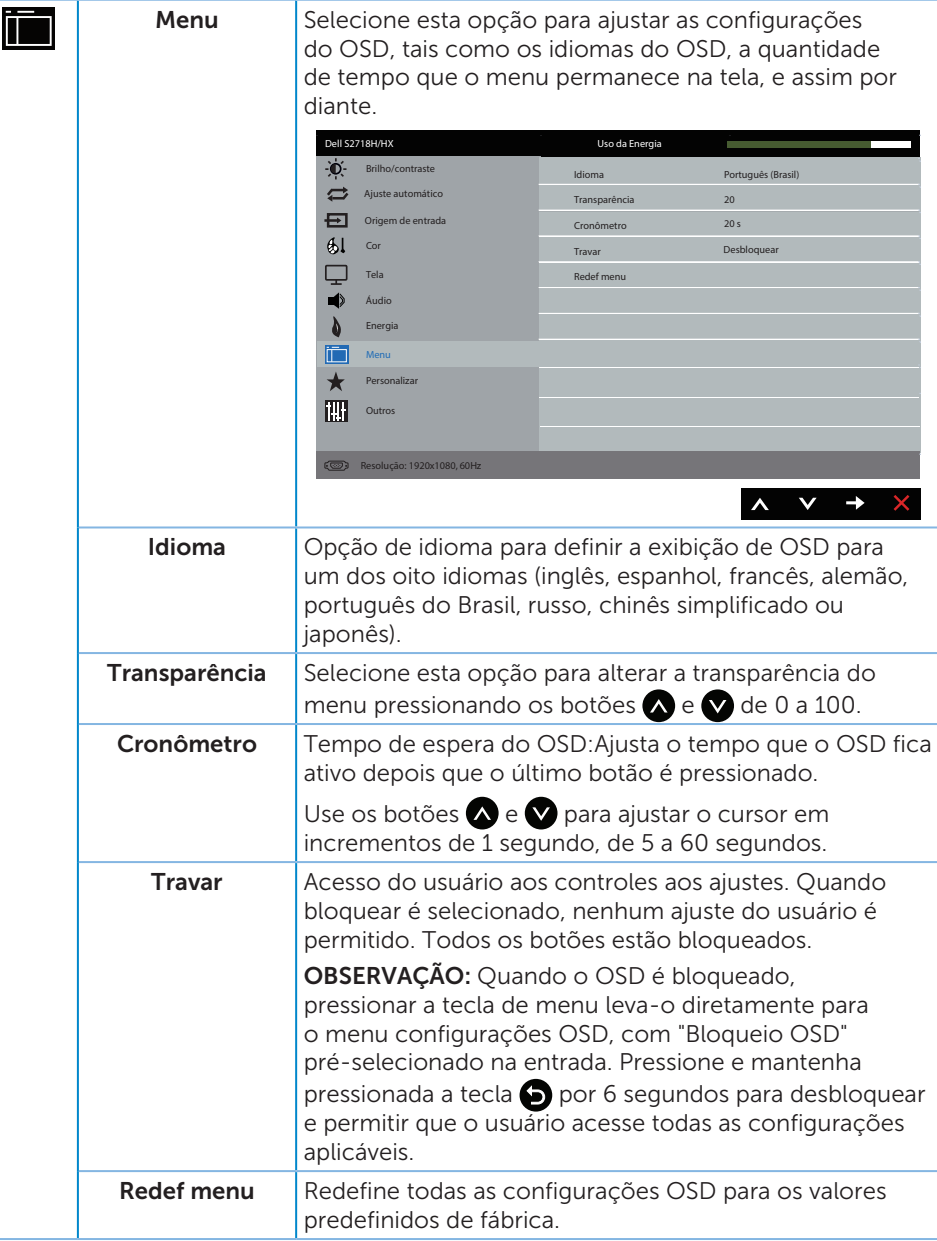

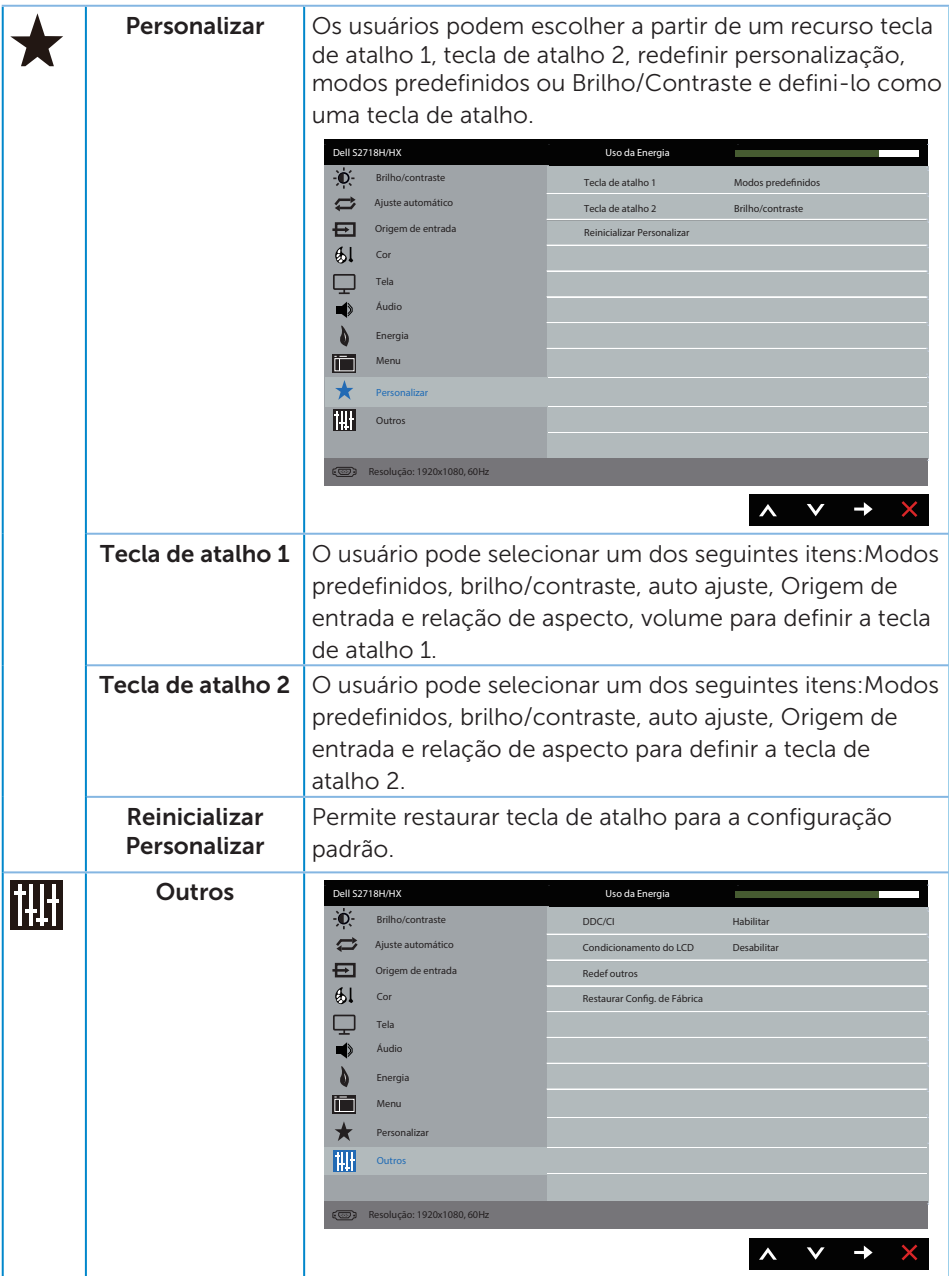

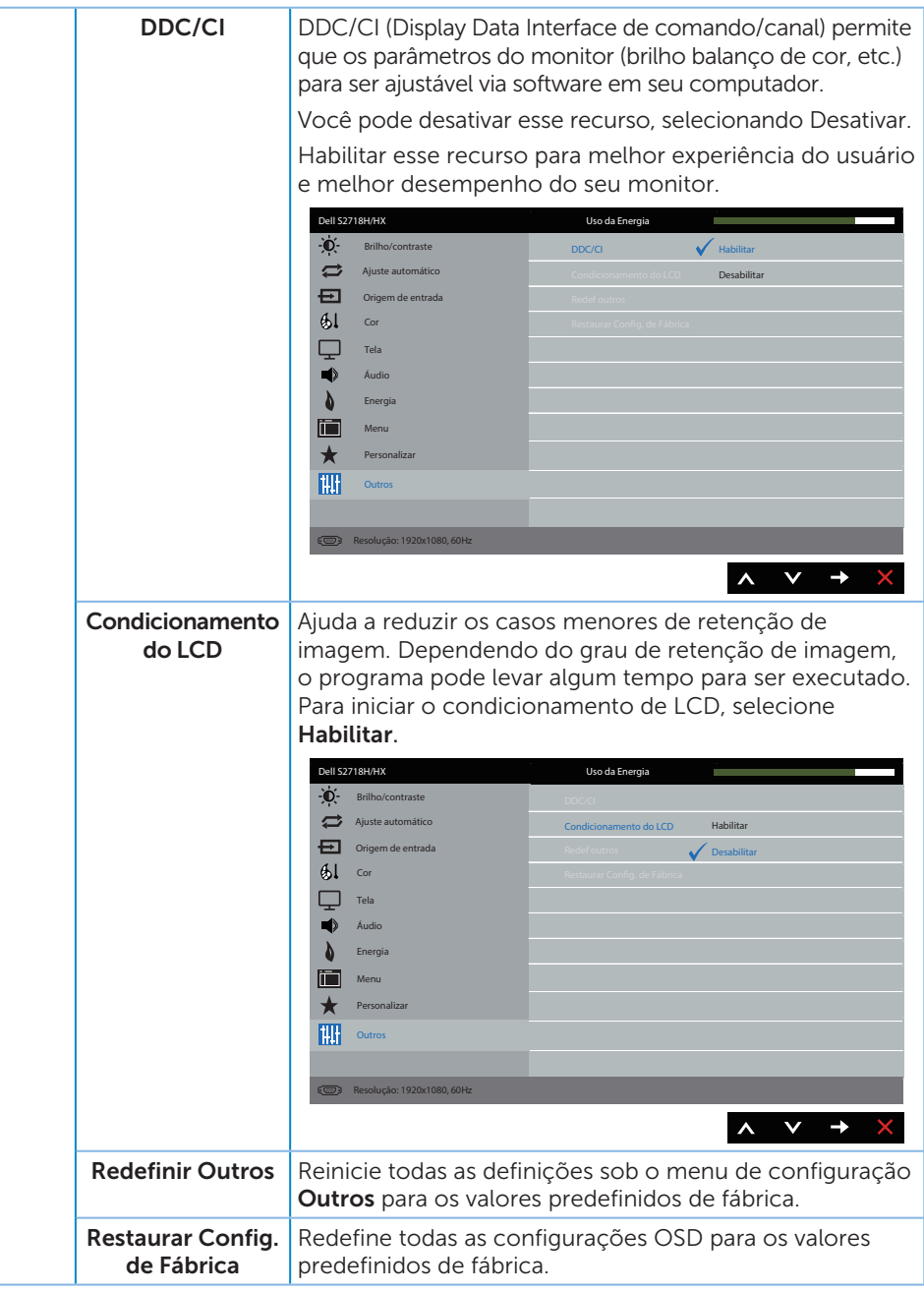

OBSERVAÇÃO: Seu monitor possui um recurso interno para calibrar automaticamente o brilho para compensar o desgaste do LED.

#### Mensagens de alerta do OSD

Quando a função Contraste Dinâmico está ativada (em esses modos predefinidos: Jogo ou Filme), o ajuste de brilho manual é desativado.

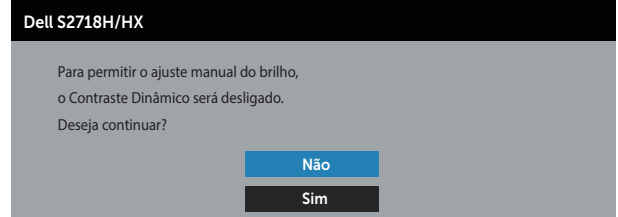

Quando o monitor não suporta um modo de resolução de tela particular, a seguinte mensagem é exibida:

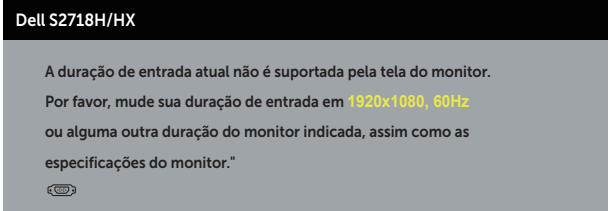

Isto significa que o monitor não pode sincronizar com o sinal que está recebendo do computador. Consulte [Especificações do monitor](#page-10-1) para obter as faixas de frequência Horizontal e Vertical endereçáveis por este monitor. O modo recomendado é de 1920 X 1080.

Antes da função DDC/CI ser desativada, a seguinte mensagem é exibida:

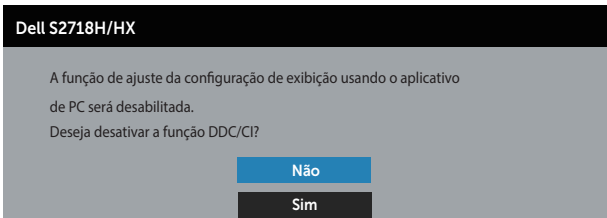

Quando o monitor entra em Modo de economia de energia, aparece a seguinte mensagem:

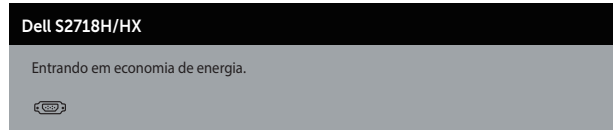

Se você pressionar qualquer botão que não o botão de energia, as seguintes mensagens aparecerão dependendo da entrada selecionada:

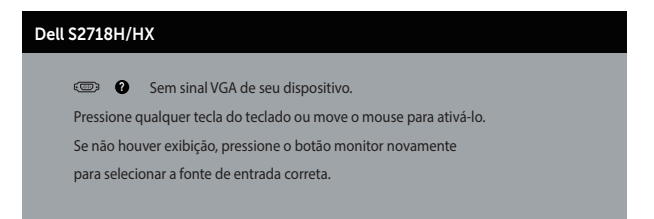

Se o cabo VGA ou HDMI não estiver conectado, uma caixa de diálogo flutuante como exibida abaixo aparece. O monitor irá entrar no Modo de Economia de Energia após 4 minutos se for deixado neste estado.

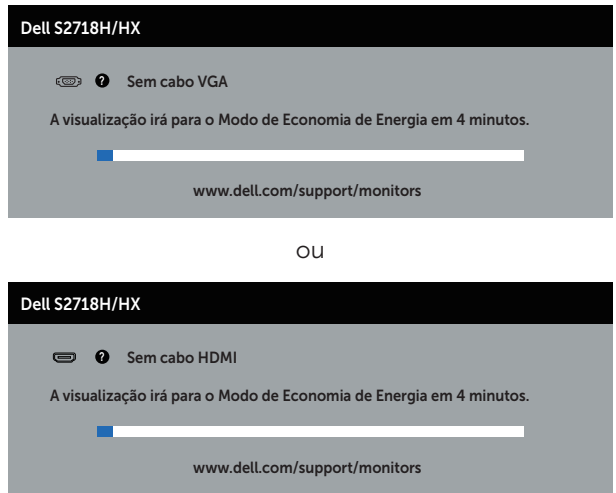

Ver [Solução de problemas](#page-50-1) para obter mais informações.

# <span id="page-47-0"></span>Configurando seu monitor

### Definindo a resolução máxima (exceto Filme HDR e Jogo HDR)

Para definir a resolução máxima do monitor:

No Windows 7, Windows 8, Windows 8.1 e Windows 10:

- 1. Para Windows 8 e Windows 8.1, selecione o quadro Desktop para mudar para o ambiente de trabalho clássico.
- 2. Clique com botão direito do mouse na área de trabalho e clique em Resolução de Tela.
- 3. Clique na lista suspensa da Resolução de tela e selecione 1920 x 1080.
- 4. Clique em OK.

Se você não vê 1920 x 1080 como uma opção, você pode precisar atualizar o driver de gráficos. Dependendo do seu computador, complete um dos seguintes procedimentos:

Se você tem um computador de mesa ou computador portátil Dell:

● Acesse [www.dell.com/support](http://www.dell.com/support), digite a etiqueta de servico e baixar o driver mais recente para sua placa gráfica.

Se você estiver usando um computador não Dell (portátil ou de mesa):

- ∞ Vá para o site de suporte do seu computador e baixe os últimos drivers gráficos.
- ∞ Vá para o seu website placa de vídeo e baixe os últimos drivers gráficos.

#### Se você tem um computador de mesa Dell ou um computador portátil Dell com acesso à internet

- 1. Acesse www.dell.com/support, digite a etiqueta de servico e baixar o driver mais recente para sua placa gráfica.
- 2. Após instalar os drivers em seu adaptador de vídeo, tente configurar a resolução para 1920 x 1080 novamente.

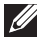

 $\mathbb Z$  OBSERVAÇÃO: Se você não pode definir a resolução para 1920 x 1080, entre em contato com a Dell para perguntar sobre uma placa gráfica que suporte essas resoluções.

#### Se você tem um computador de mesa, computador portátil, ou placa gráfica não Dell™

No Windows 7, Windows 8, Windows 8.1 e Windows 10:

- 1. Para Windows 8 e Windows 8.1 apenas, selecione o quadro Desktop para mudar para o ambiente de trabalho clássico.
- 2. Clique com botão direito do mouse no desktop e clique em **Personalização**.
- 3. Clique em Alterar Configurações de Exibição.
- 4. Clique em Configurações Avançadas.
- 5. Identifique o fornecedor do seu controlador gráfico pela descrição no topo da janela (por exemplo, NVIDIA, ATI, Intel, etc.).
- 6. Consulte o website do fornecedor de placa gráfica para driver atualizado (por exemplo, <http://www.ATI.com> OU [http://www.AMD.com](http://www.NVIDIA.com) ).
- 7. Após instalar os drivers em seu adaptador de vídeo, tente configurar a resolução para 1920 x 1080 novamente.

#### Definindo a resolução máxima do Filme HDR e Jogo HDR

- 1. No Windows 7, Windows 8, Windows 8.1, Windows 10.
- 2. Selecione o OSD Filme HDR ou Jogo HDR.
- 3. Clique com botão direito do mouse na área de trabalho e clique em resolução de rela.
- 4. Clique na lista suspensa da Resolução de tela e selecione 3840 x 2160.
- 5. Clique em OK.

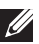

 $\mathbb{Z}$  OBSERVAÇÃO: Se não for possível definir a resolução recomendada, contate o fabricante do seu computador ou compre uma placa placa gráfica que suportará a resolução de vídeo.

# <span id="page-49-0"></span>Usando a inclinação

OBSERVAÇÃO: O suporte é destacável quando o monitor é despachado da fábrica.

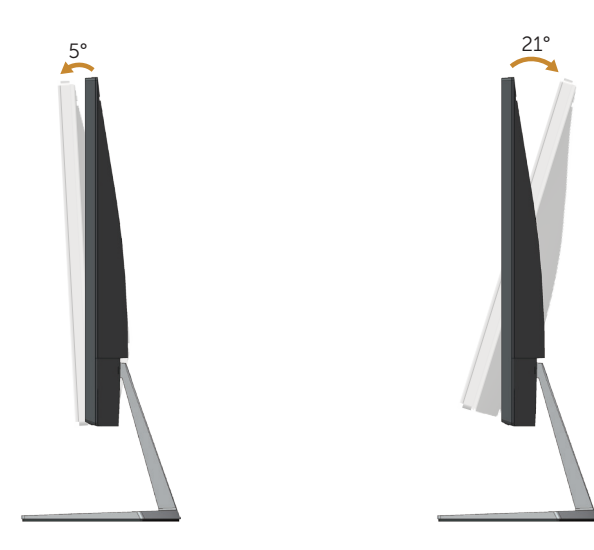

# <span id="page-50-1"></span><span id="page-50-0"></span>Solução de problemas

A AVISO: Antes de iniciar qualquer procedimento desta seção, siga as Instruções [de segurança.](#page-58-2)

### Autoteste

Seu monitor inclui uma função de autoteste que permite verificar se o monitor está funcionando corretamente. Se o monitor e o computador estão conectados corretamente, mas a tela permanece escura, execute o autoteste do monitor, executando as seguintes etapas:

- 1. Desligue o computador e o monitor.
- 2. Desconecte todos os cabos de vídeo do seu monitor. Desta forma, o computador não tem que estar envolvido.
- 3. Ligue o monitor.

Se o monitor estiver funcionando corretamente, ele detecta que não há nenhum sinal e uma das seguintes mensagens aparece. Enquanto em modo autoteste, o LED permanece branco.

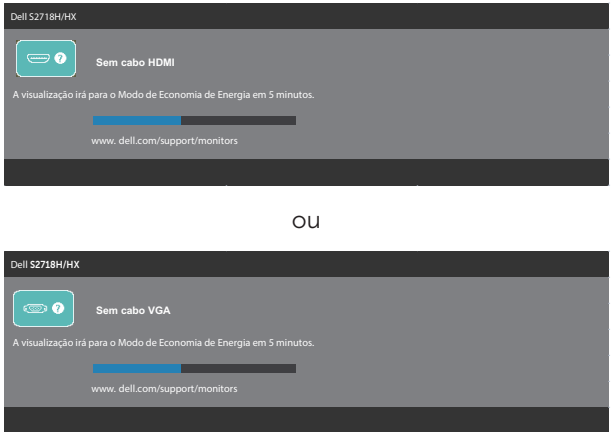

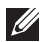

**OBSERVAÇÃO:** Esta caixa também aparece durante o funcionamento normal, se o cabo do monitor fica desligado ou danificado.

4. Desligue o monitor, desconecte e reconecte o cabo de vídeo, em seguida, ligue o computador e o monitor.

Se o monitor permanece escuro depois que você reconectar os cabos, verifique o seu controlador de vídeo e o computador.

# <span id="page-51-0"></span>Diagnósticos integrados

O monitor tem uma ferramenta embutida de diagnóstico que ajuda a determinar se a anormalidade da tela que está ocorrendo é um problema inerente do seu monitor, ou do seu computador e placa de vídeo.

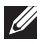

OBSERVAÇÃO: Você pode executar o diagnóstico integrado apenas quando o cabo de vídeo está desconectado e o monitor está no modo autoteste.

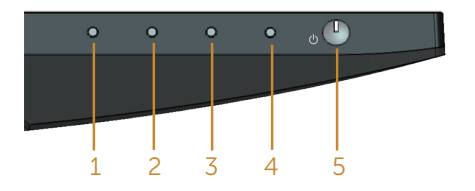

Para executar o diagnóstico integrado:

- 1. Certifique-se de que a tela está limpa (sem partículas de pó sobre a superfície da tela).
- 2. Desligue o cabo de vídeo(s) da parte de trás do computador ou monitor. O monitor entra em modo de autoteste.
- 3. Pressione e mantenha pressionado o botão 1 por 5 segundos. Uma tela cinza aparece.
- 4. Verifique cuidadosamente a tela para anormalidades.
- 5. Pressione o Botão 1 na parte inferior do monitor novamente. A cor da tela muda para vermelho.
- 6. Inspecione a tela para qualquer anormalidade.
- 7. Repita os passos 5 e 6 para inspecionar a exibição nas telas verde, azul, preto, branco e telas de texto.

O teste está completo quando a tela de texto aparece. Para sair, pressione o Botão 1 novamente.

Se você não detectar nenhuma anormalidade na tela ao usar a ferramenta integrada de diagnóstico, o monitor está funcionando corretamente. Verifique a placa de vídeo e o computador.

# <span id="page-52-0"></span>Problemas comuns

A tabela a seguir contém informações gerais sobre problemas comuns do monitor que você pode encontrar e as possíveis soluções.

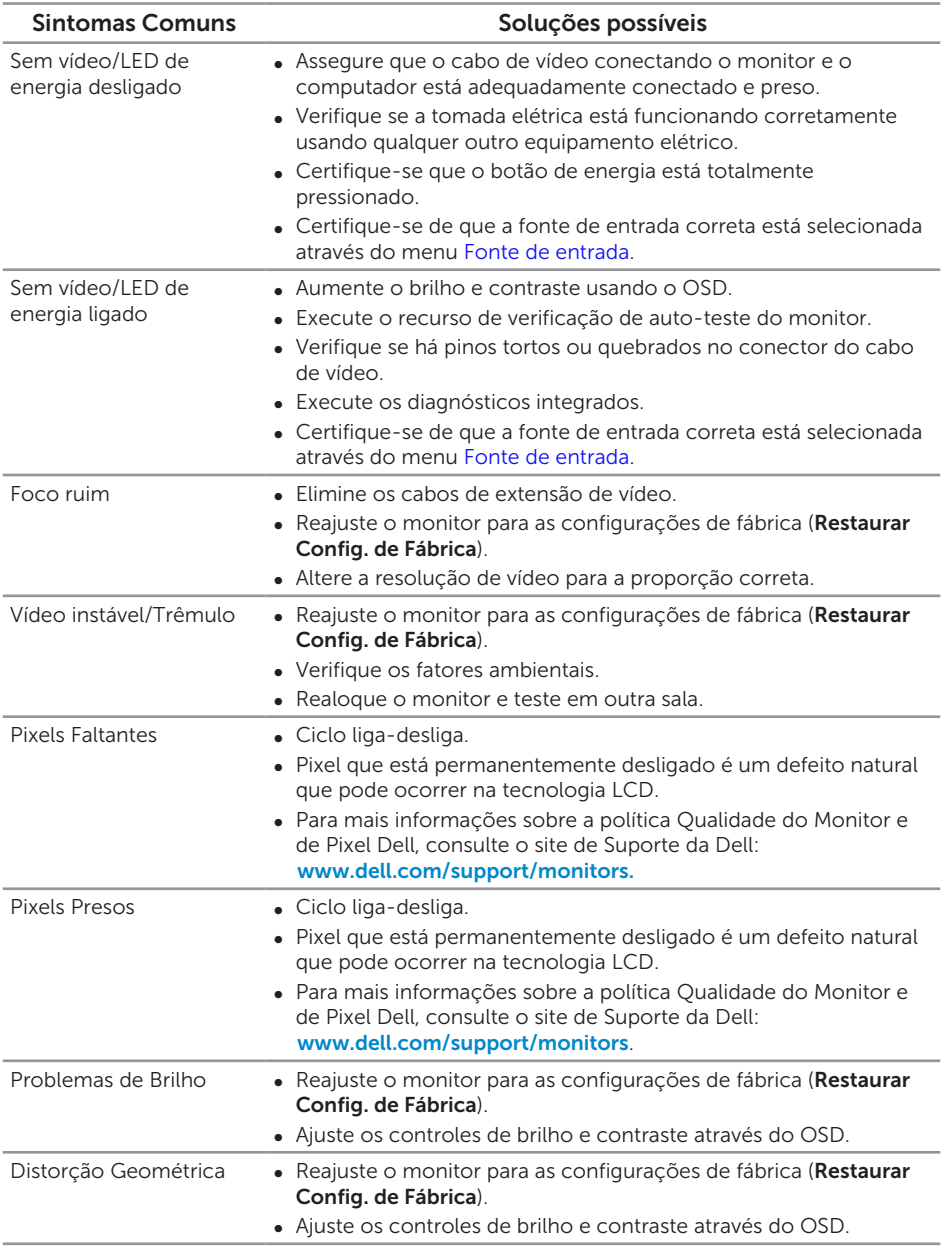

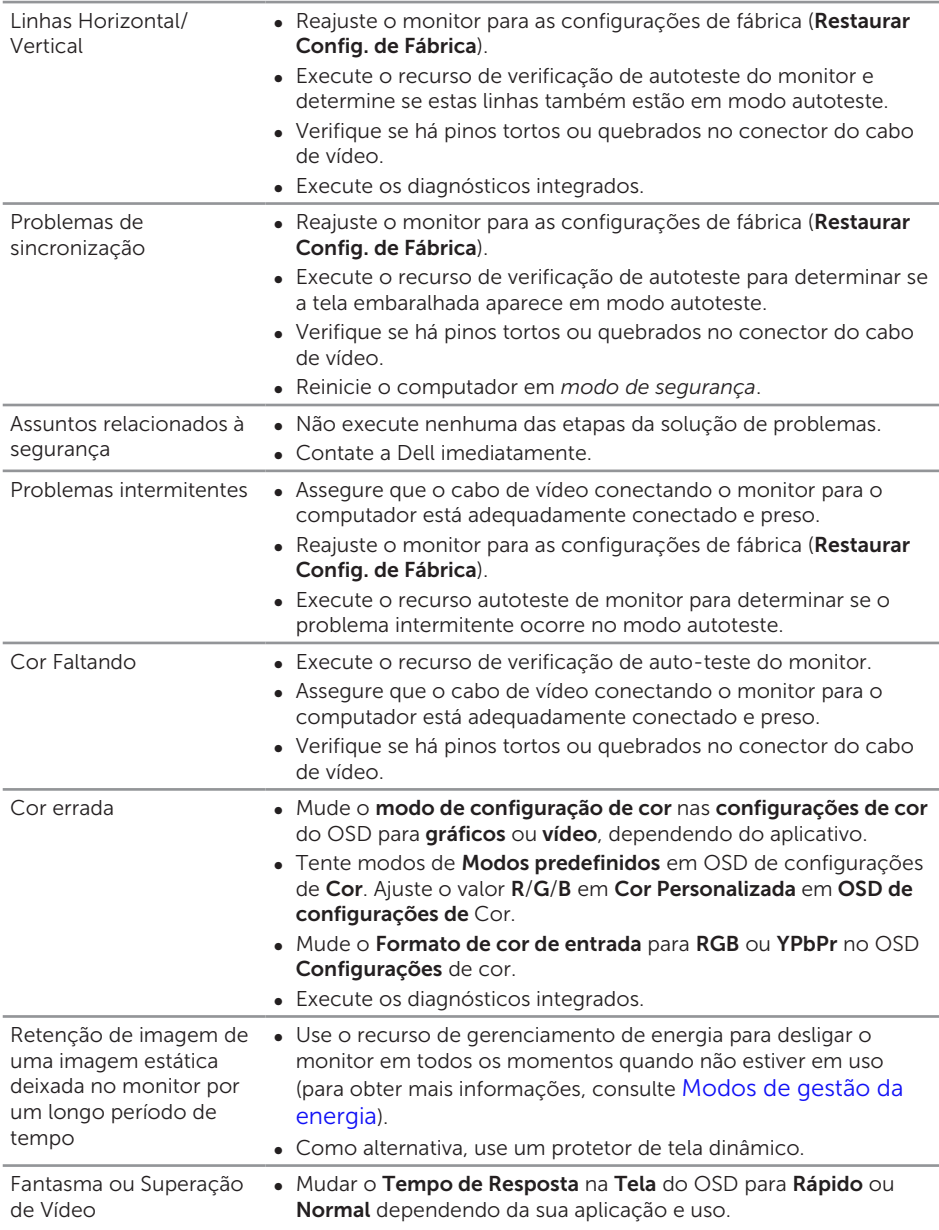

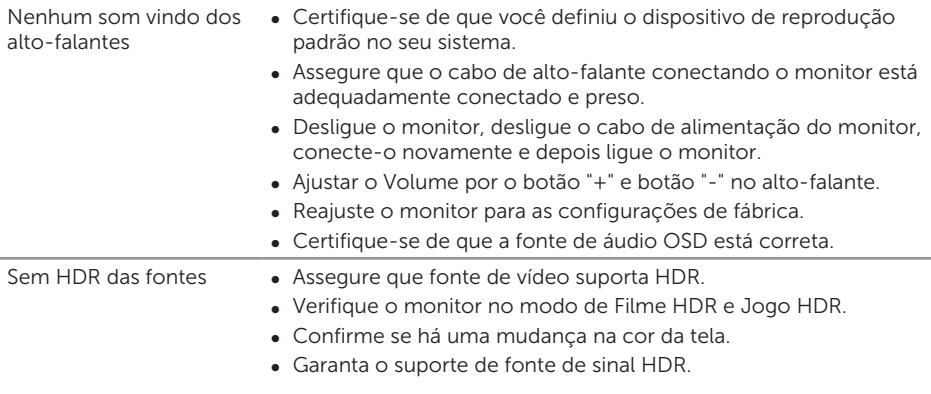

# <span id="page-55-0"></span>Guia de resolução de problemas rápido

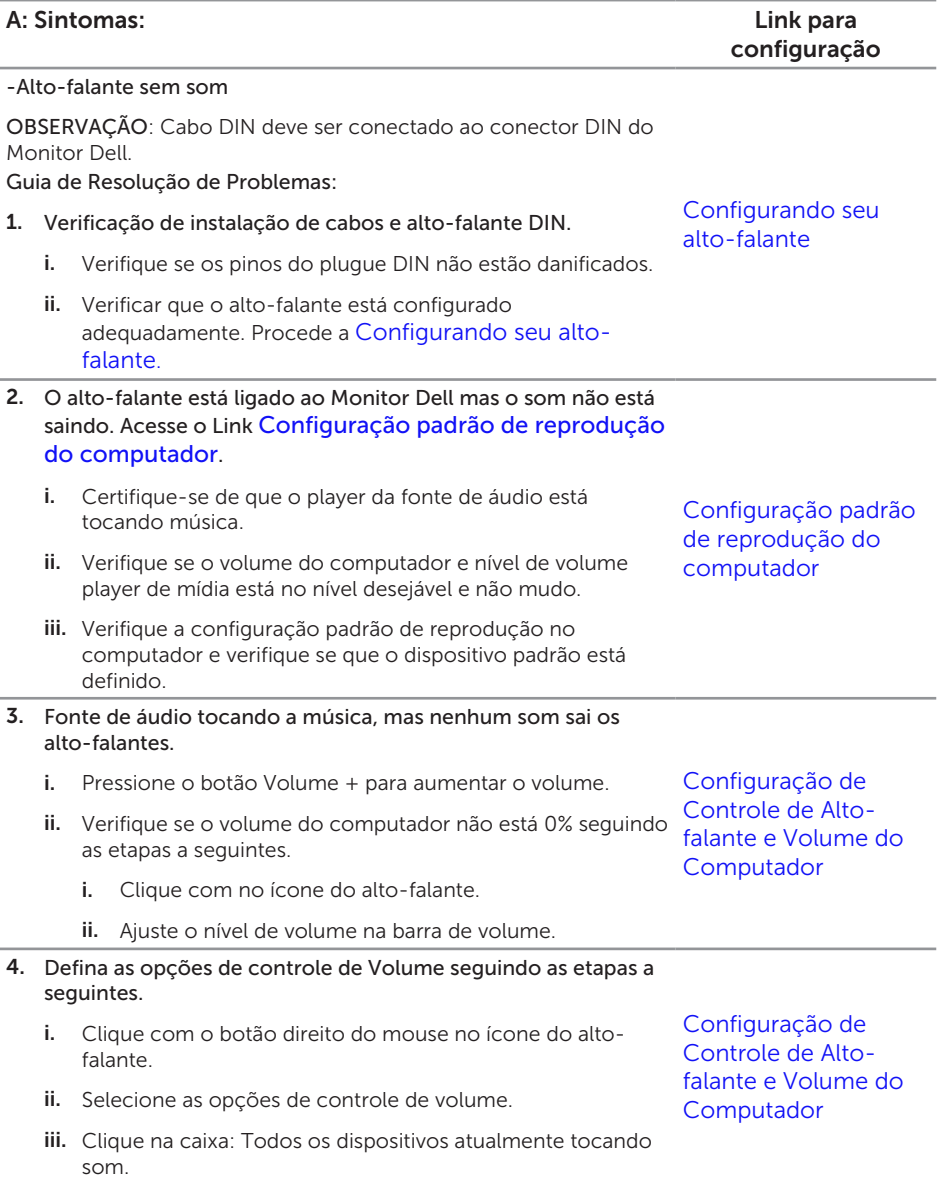

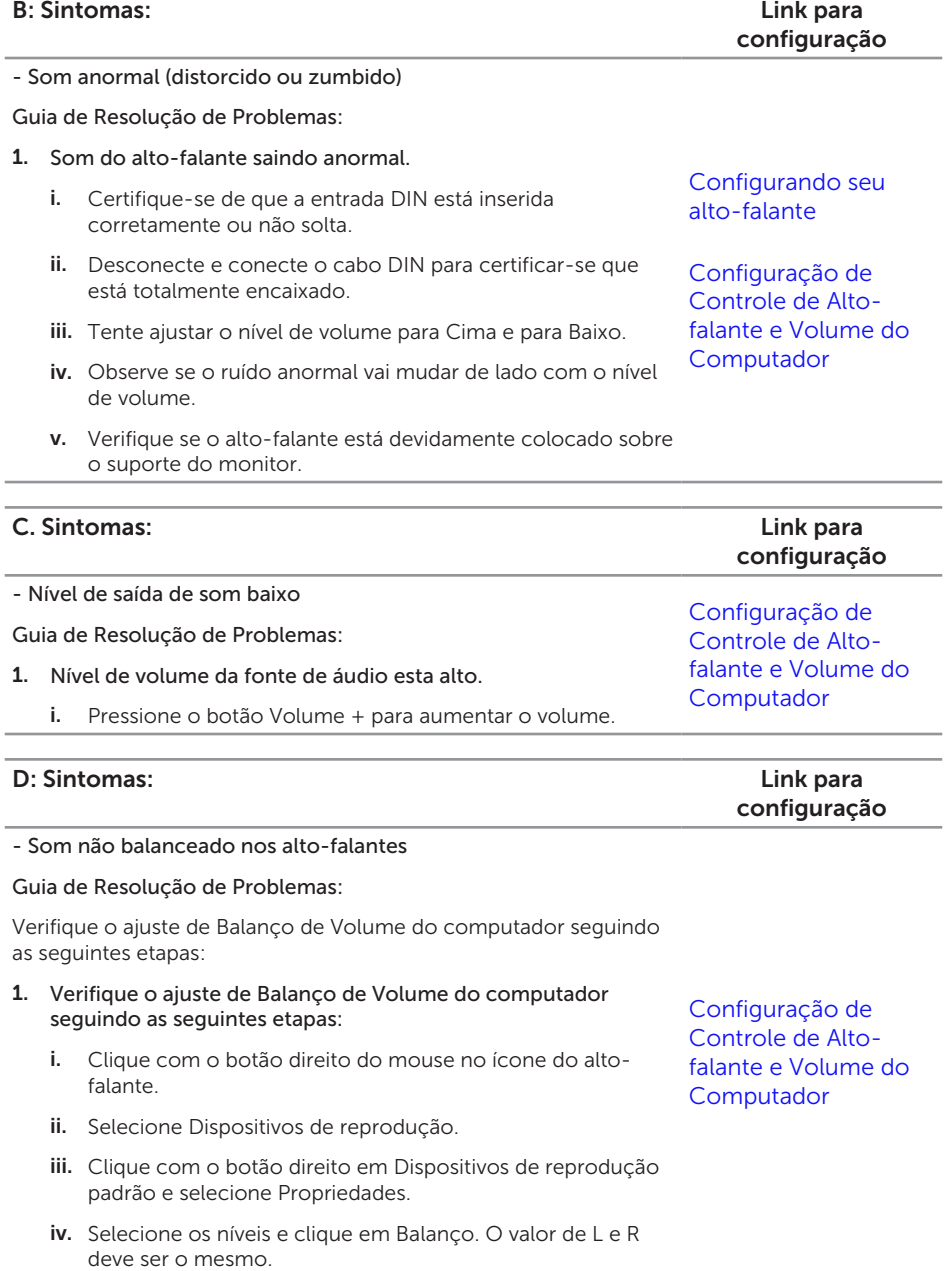

# <span id="page-57-0"></span>Problemas específicos do produto

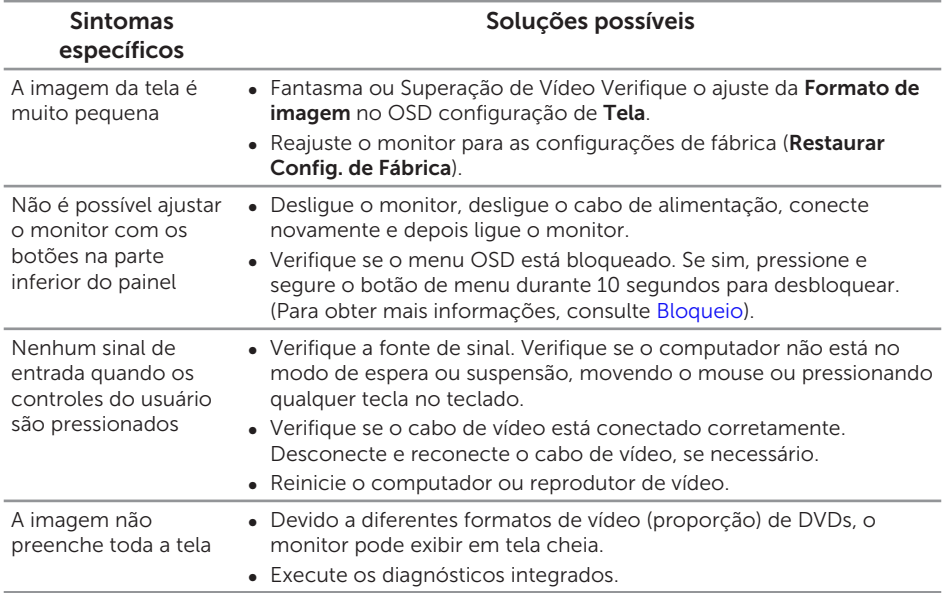

# <span id="page-58-0"></span>Apêndice

<span id="page-58-2"></span>ATENÇÃO: Instruções de segurança

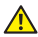

A AVISO: O uso de controles, ajustes ou procedimentos diferentes daqueles especificados nesta documentação pode resultar em exposição a riscos de choque elétricos e/ou mecânicos.

Para obter informações sobre instruções de segurança, consulte o *Guia de informações do produto*.

# Avisos da FCC (somente para os EUA) e outras informações regulamentares

Para avisos da FCC e outras informações regulamentares, veja o website regulamentar em [www.dell.com/regulatory\\_compliance](http://www.dell.com/regulatory_compliance).

### <span id="page-58-1"></span>Como entrar em contato com a Dell

#### Para clientes nos Estados Unidos, disque 800-WWW-DELL (800-999-3355).

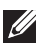

*OBSERVAÇÃO:* Se você não tem uma conexão de Internet ativa, pode encontrar as informações de contato na nota fiscal de compra, fatura na embalagem, nota, ou catálogo de produtos da Dell.

A Dell oferece várias opções de suporte e serviços on-line e por telefone. A disponibilidade varia de acordo com o país e o produto, e alguns serviços podem não estar disponíveis em todas as áreas.

Para obter suporte do conteúdo do monitor on-line:

1. Visite www.dell.com/support/monitors.

Para entrar em contato com a Dell para assuntos de vendas, suporte técnico, ou serviço ao cliente:

- 1. Visite[www.dell.com/support](http://www.dell.com/support/monitors).
- 2. Verifique o seu país ou região no menu suspenso Escolha um País/Região na parte inferior da página.
- 3. Clique em Entre em Contato Conosco no lado esquerdo da página.
- 4. Selecione o link apropriado de serviço ou suporte de acordo com sua necessidade.
- 5. Escolha um método para entrar em contato com a Dell que seja conveniente para você.
- A AVISO: Para monitores com painéis frontais brilhantes o usuário deve considerar a colocação do monitor uma vez que o painel frontal pode causar reflexos incômodos da luz ambiente e superfícies brilhantes.